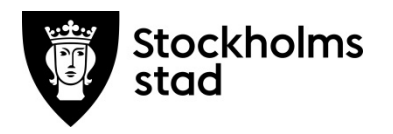

# Vodok 2.0

Bilaga Manual till Minimum- och Basnivå enligt kompetensmodellen-

Vårdprocessen med fokus på Hälsoplaner och Plan för Palliativ vård i livets slutskede

April 2024

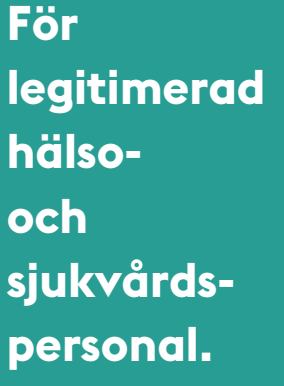

**Skapat av:** Maria Bende-Rydell och Eva Lindstedt **Senast uppdaterad:** April 2024

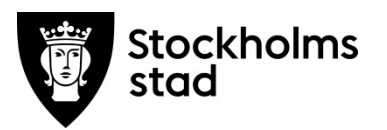

# Innehållsförteckning

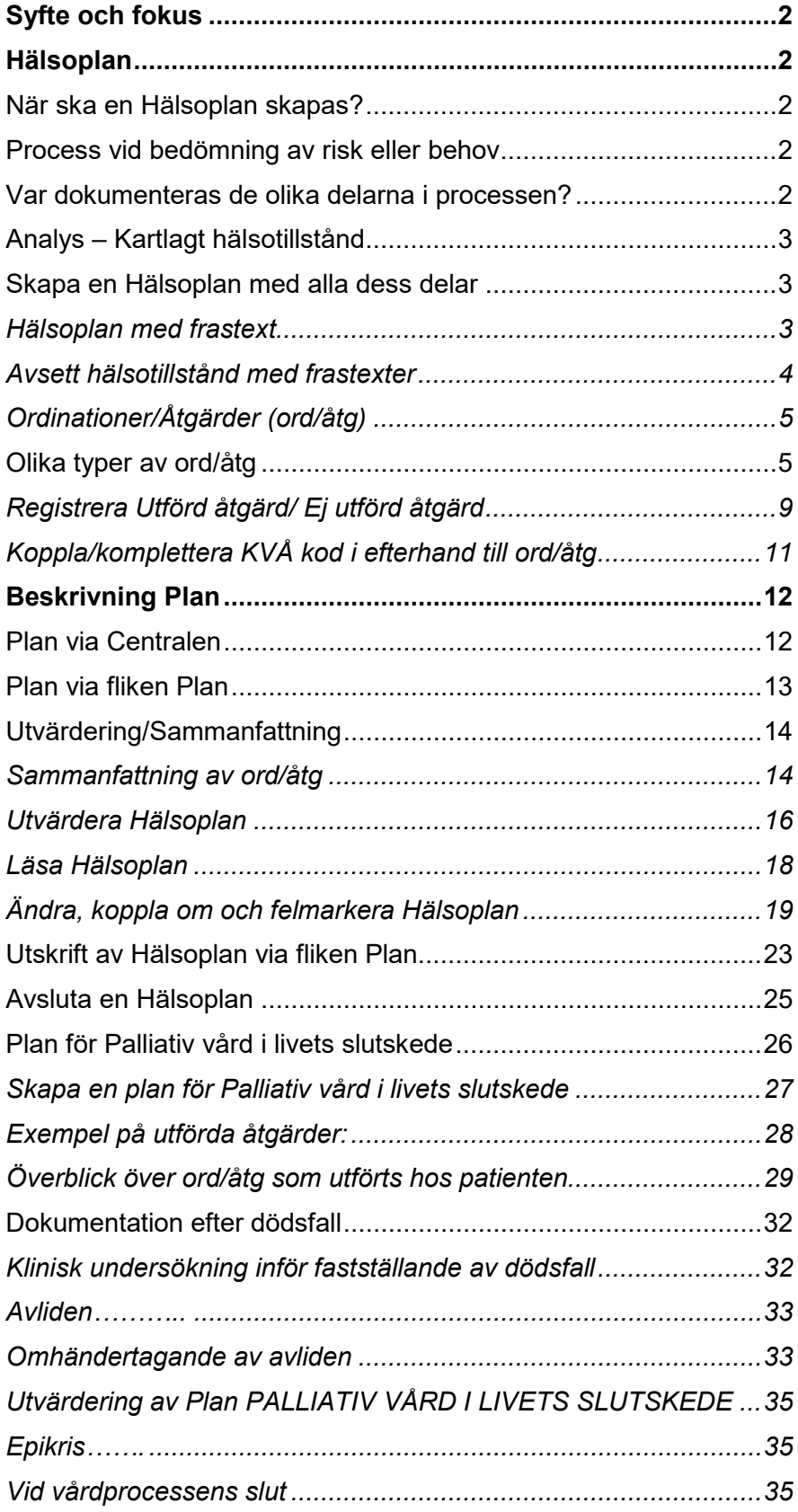

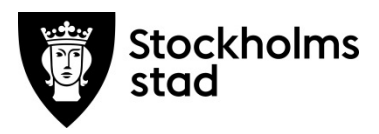

## <span id="page-2-0"></span>Syfte och fokus

Syftet med manualen är att ge stöd i arbetet kring vårdprocessen med fokus på Hälsoplaner, plan för Palliativ vård i livets slutskede och visa motsvarande funktioner i Vodok.

Manualen är tänkt som ett komplement till "Riktlinjer för hälso- och sjukvård inom Stockholms stads särskilda boenden, dagverksamheter och dagliga verksamheter" och "Rubrikträd med nationellt fackspråk och ICF- dess sökord, frastexter och hjälpfrastexter".

Exempel på journaltexter är fiktiva och är skapade utifrån olika hälsotillstånd som kan förekomma. I bilder där personalens namn visas har dessa personer lämnat sitt samtycke.

# <span id="page-2-1"></span>Hälsoplan

### <span id="page-2-2"></span>När ska en Hälsoplan skapas?

- När en risk eller ett behov har identifierats och det bedöms kunna utredas eller behandlas/åtgärdas med hälso- och sjukvårdsåtgärder.
- Efter beslut om brytpunkt om att vården övergår till vård i livets slutskede.
- När flera professioner arbetar gemensamt kring patientens hälso- och sjukvård.

Hälsoplan visar vårdens inriktning och sammanhang och ger möjligheten att följa upp på ett tydligt sätt.

Innan en ny Hälsoplan skapas, ska ställningstagande tas till befintliga Hälsoplaner, om de är aktuella eller ska avslutas.

### <span id="page-2-3"></span>Process vid bedömning av risk eller behov

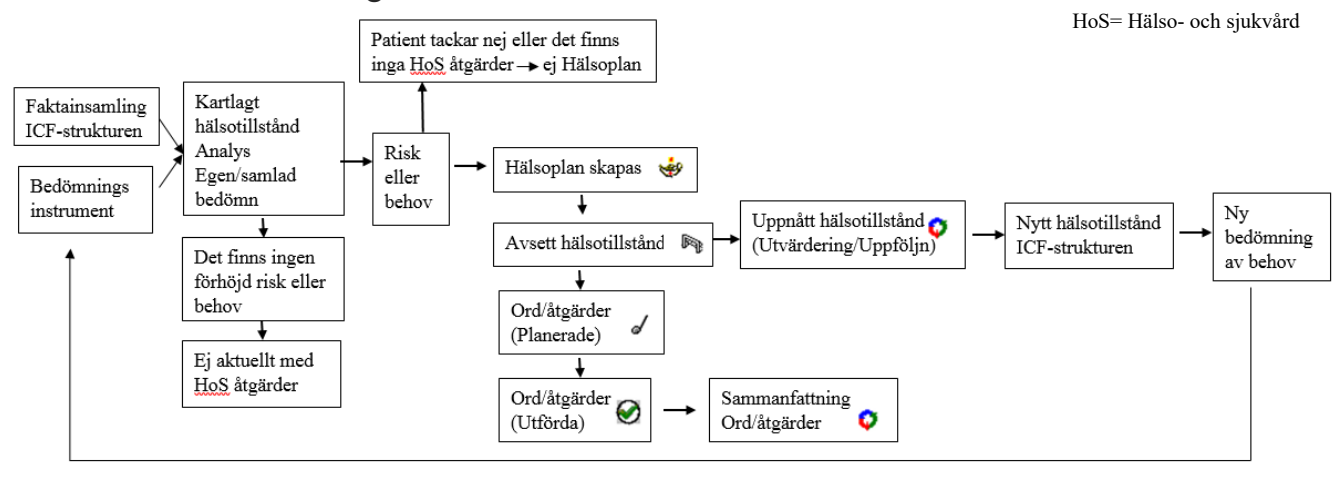

<span id="page-2-4"></span>Var dokumenteras de olika delarna i processen?

- Kartlagt hälsotillstånd, Hälsoplan, Avsett hälsotillstånd samt Ord/åtgärder (planerad-nivå) dokumenteras via rubriker i **rubrikträdet**.
- Utförda ord/åtgärder kan registreras på flera sätt:
	- o via den planerade åtgärden i **rubrikträdet**
	- o via den planerade åtgärden i **fliken Plan**
	- o via **Att Göra-listan.**
- Uppnått hälsotillstånd och Sammanfattning dokumenteras via **fliken Plan**.
- Hälsoplanen samt tillhörande ord/åtgärder avslutas i **rubrikträdet**.
- I **rubrikträdet** ändras koppling eller kopplas ord/åtgärder och Avsett hälsotillstånd.

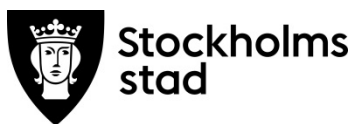

### <span id="page-3-0"></span>Analys – Kartlagt hälsotillstånd

- Analys av hälsotillstånd, orsak och påverkan ska dokumenteras under Kartlagt hälsotillstånd innan Hälsoplan skapas.
- Analys görs i teamet och utifrån ICF-komponenterna: Kroppsfunktion/-struktur, Aktivitet/Delaktighet, Omgivningsfaktorer och Personfaktorer.
- I Kartlagt hälsotillstånd kan helheten beskrivas, inte bara hälso- och sjukvård, utan även behov av sociala insatser utifrån patientens egna önskemål, behov och prioriteringar.
- Frastexter finns som stöd, skriv egen text vid behov eller anpassa befintliga texter.
- Inga nya fakta får förekomma i analysen utan det ska finnas beskrivet i journalen, ICF-strukturen samt/eller Bedömningar.
- Avsluta med att ange hur vården går vidare, till exempel: "Hälsoplan skapas" eller "Inget behov av kommunala Hälso- och sjukvårds insatser".
- Kartlagt Hälsotillstånd går inte att koppla till Hälsoplan.

### <span id="page-3-1"></span>Skapa en Hälsoplan med alla dess delar

En hälsoplan måste byggas. Den finns inte färdig, utan skapas med delar som kopplas ihop.

En Hälsoplan består av nedanstående delar:

- o **Hälsoplan** -motsvarar Behov eller Omvårdnads-/Rehabdiagnos.<br>
o **Avsett hälsotillstånd** -motsvarar Mål
- o **Avsett hälsotillstånd** -motsvarar Mål.
	-
- o **Kopplade ord/åtgärder**<br>o Utförda ord/åtgärder -det som blivit utfört eller ej utfört.<br>-av ord/åtgärder.
- 
- o **Sammanfattning** -av ord/åtgärder. o **Uppnått hälsotillstånd**

#### <span id="page-3-2"></span>Hälsoplan med frastext

Arkiv Redigera Visa Funktion Format Verktyg Fönster Hjälp

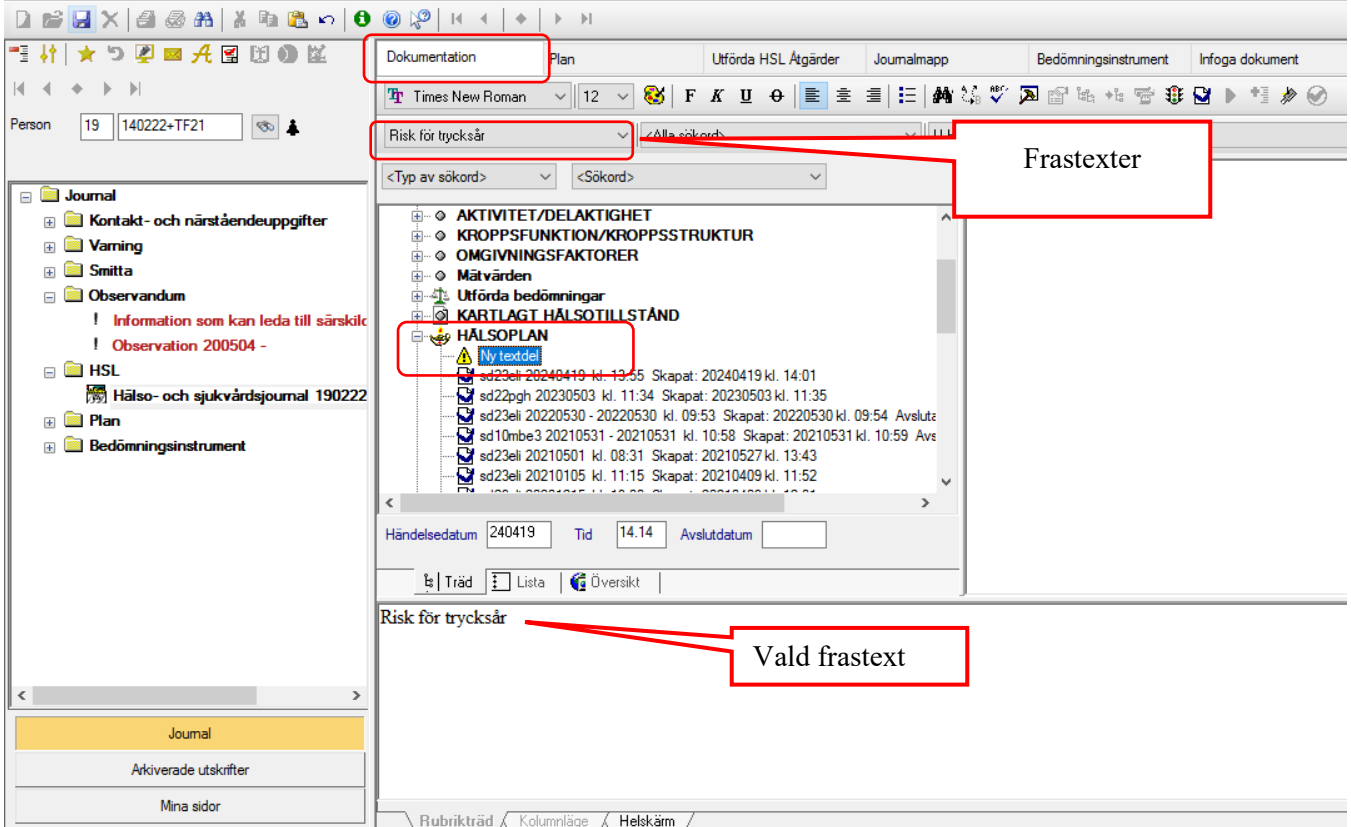

- Använd frastext om passande text finns. I andra fall skriv egen text eller anpassa en befintlig frastext.
- Spara texten.

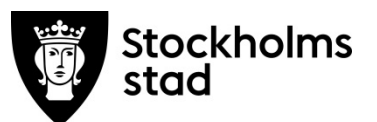

### <span id="page-4-0"></span>Avsett hälsotillstånd med frastexter

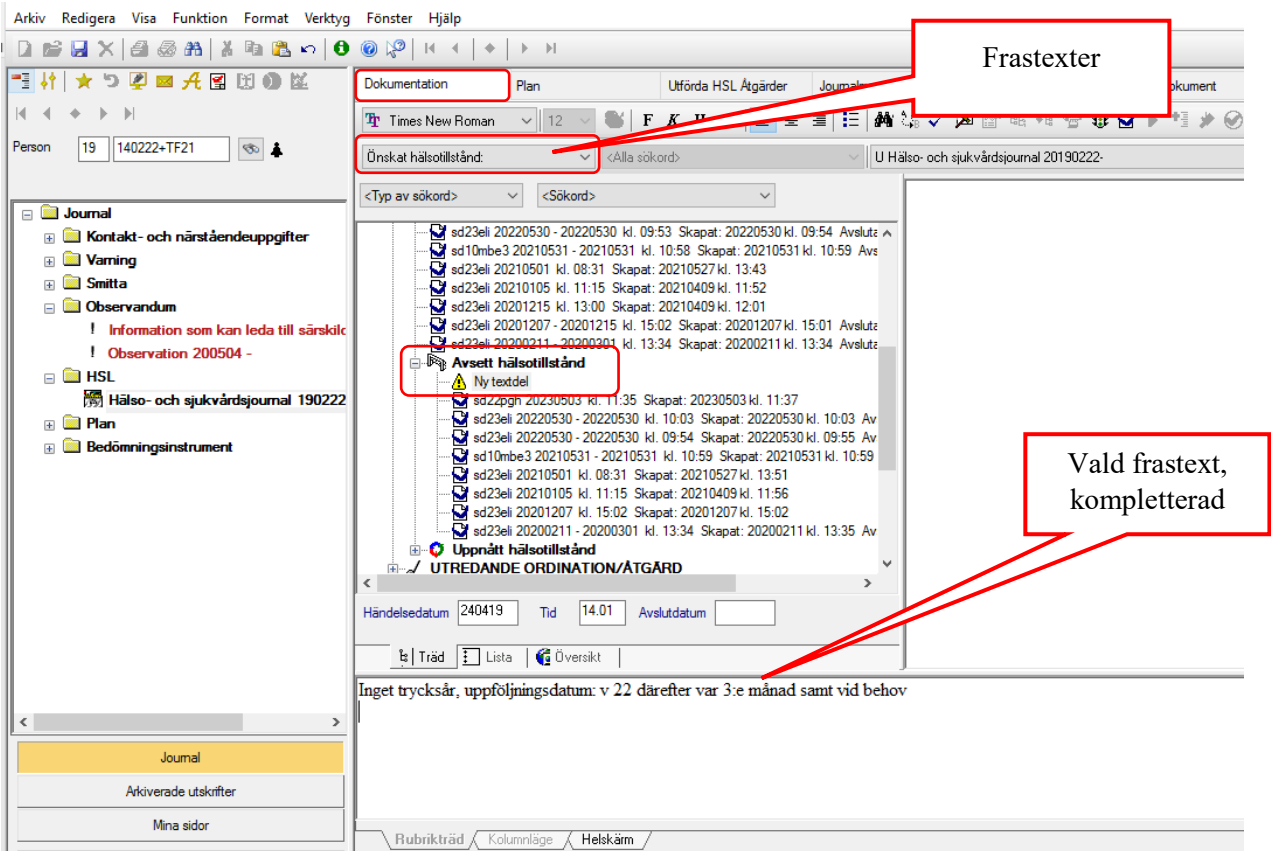

• Använd frastext om passande text finns. I andra fall – skriv egen text eller anpassa en befintlig frastext.

För att möjliggöra uppföljning, och därefter kommande uppföljningar, används formulering som i bilden: "uppföljningsdatum: ååmmdd därefter (exempelvis) var tredje månad". Alternativ till att ange ett datum: ange en vecka: "uppföljningsdatum: vecka 45".

Spara texten.

#### *Smarta mål*

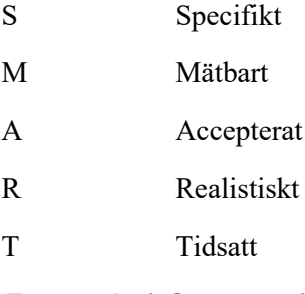

#### *Exempel på Smarta mål:*

- Att äta uppskuren mat självständigt med lätt svårighet och med anpassade hjälpmedel/bestick. Uppföljning om en vecka.
- Såret ska minska till halva storleken och halva sårdjupet, uppföljning vecka 28.
- Öka i vikt med 1 kg till vecka 32.
- Bibehålla nuvarande vikt, uppföljning varje månad.
- Att genomföra aktiviteter utan urinläckage. Uppföljning om en vecka, därefter varje halvår samt vid behov.
- Att gå till toaletten självständigt nattetid utan att falla. Uppföljning vecka 24, därefter var 3:e månad samt vid behov.

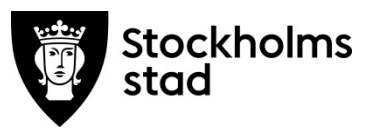

#### *Koppla Avsett hälsotillstånd till Hälsoplan* Bilden visas när texten sparas.

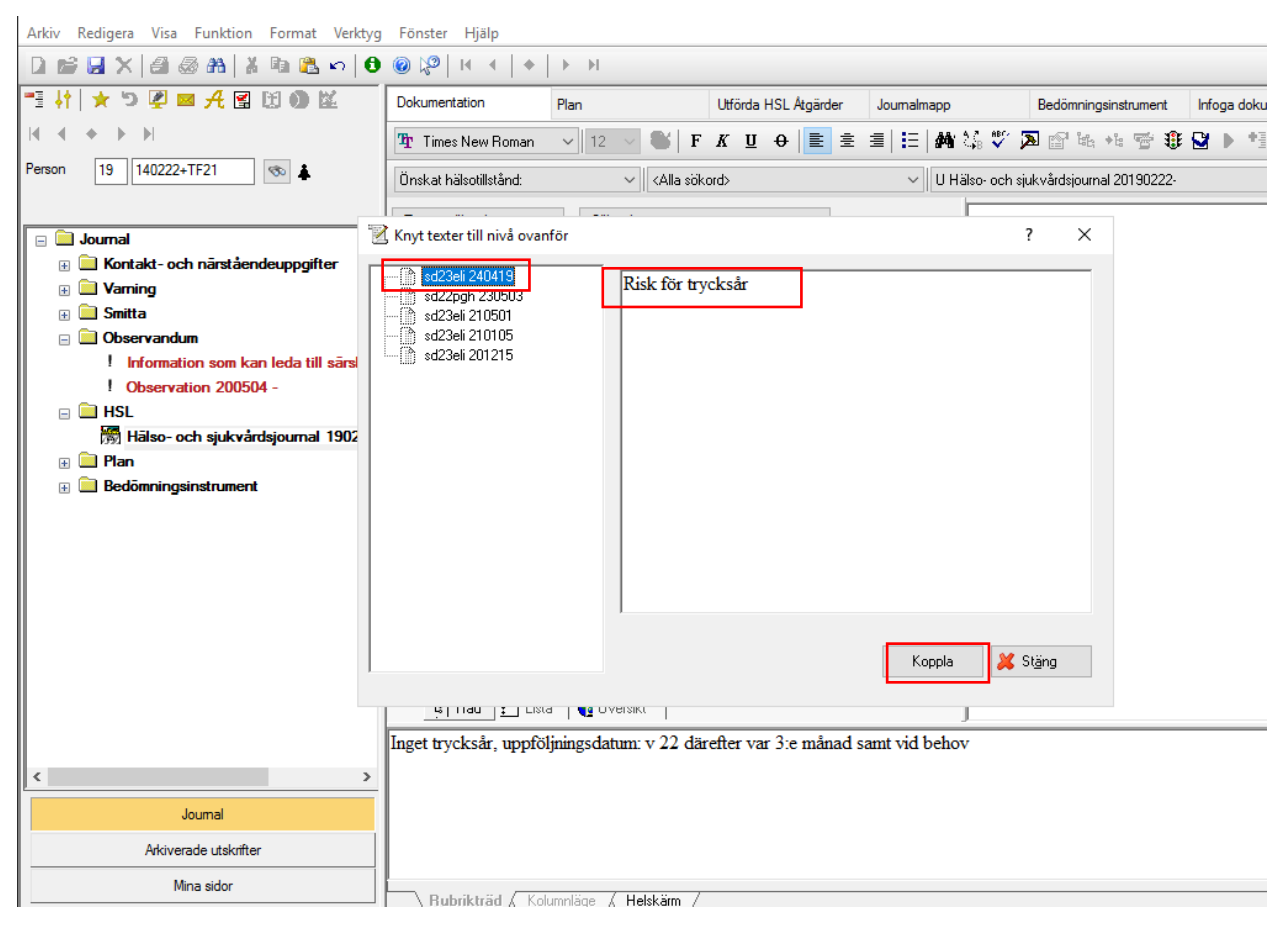

• Kontrollera att rätt Hälsoplan är markerad och klicka Koppla.

### <span id="page-5-0"></span>Ordinationer/Åtgärder (ord/åtg)

*Välj ord/åtg*

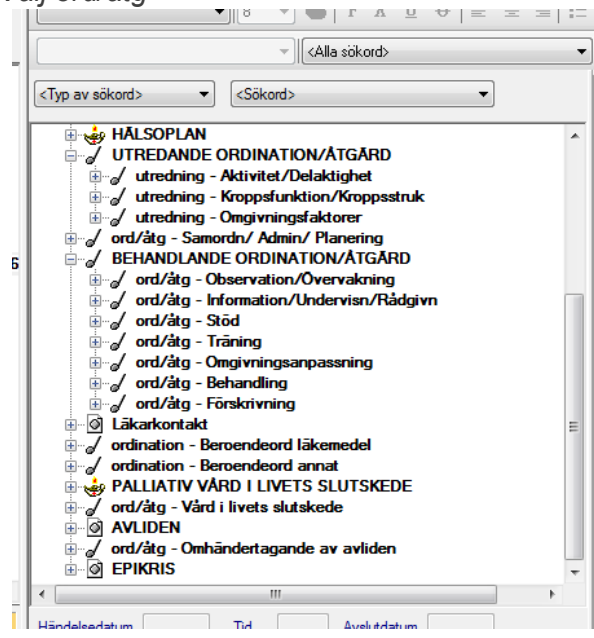

### <span id="page-5-1"></span>Olika typer av ord/åtg **Utredande Ordination/Åtgärd** Prova behandlingar eller hypoteser. Samla in data genom observationer, övervakning, undersökning och bedömning. **Samordn/Admin/Planering** Möten, kontakter, intyg. **Behandlande Ordination/Åtgärder** Behandlande ord/åtg ordinerade av verksamhetens legitimerade personal. **Läkarkontakt** Sökordet kan inte kopplas till Hälsoplan. **Beroendeord läkemedel och Beroendeord annat** Ordinerat av annan ordinatör, läkare eller specialist.

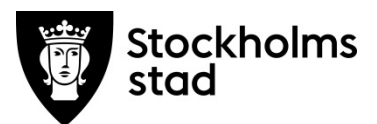

*Skapa ord/åtgärd*

- o Ordinationer/åtgärder skrivs i två steg: Planerad och Utförd ord/åtgärd.
- o Utförda åtgärder registreras alltid via en planerad åtgärd.
- o Kontrollera om det finns önskad ord/åtgärd. Om en sådan inte finns måste en ny dokumenteras för att kunna registrera en utförd åtgärd.
- o Planerade åtgärder kan endast dokumenteras via Rubrikträdet.
- o Utförda åtgärder kan registreras på två sätt: via Rubrikträdet och via fliken Plan.

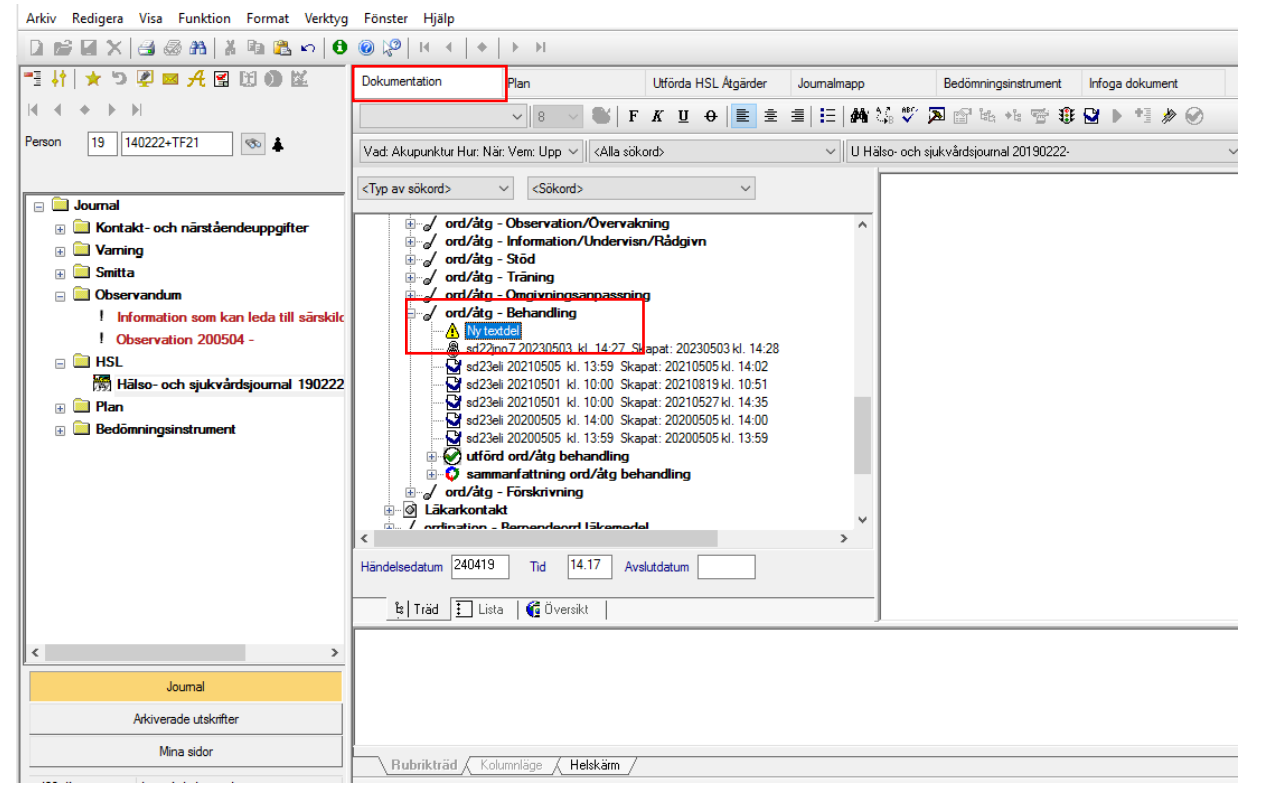

Exempel: Behandlande ord/åtgärd – Behandling.

• Dubbelklicka på sökordet ord/åtg – Behandling.

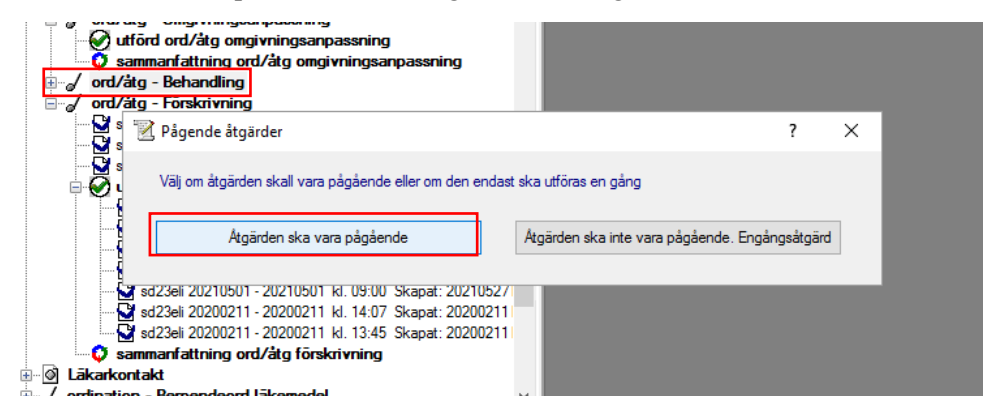

• Välj att åtgärden ska vara **Pågående**. De flesta åtgärder är Pågående i verksamheterna.

En Engångsåtgärd är möjlig att utföra under det dygn den skapades.

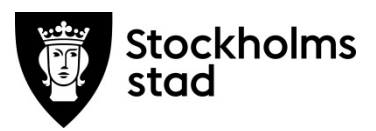

**Frastexter** 

Frastexter finns för samtliga ord/åtg enligt modellen Vad, Hur, När, Vem, Uppföljning.

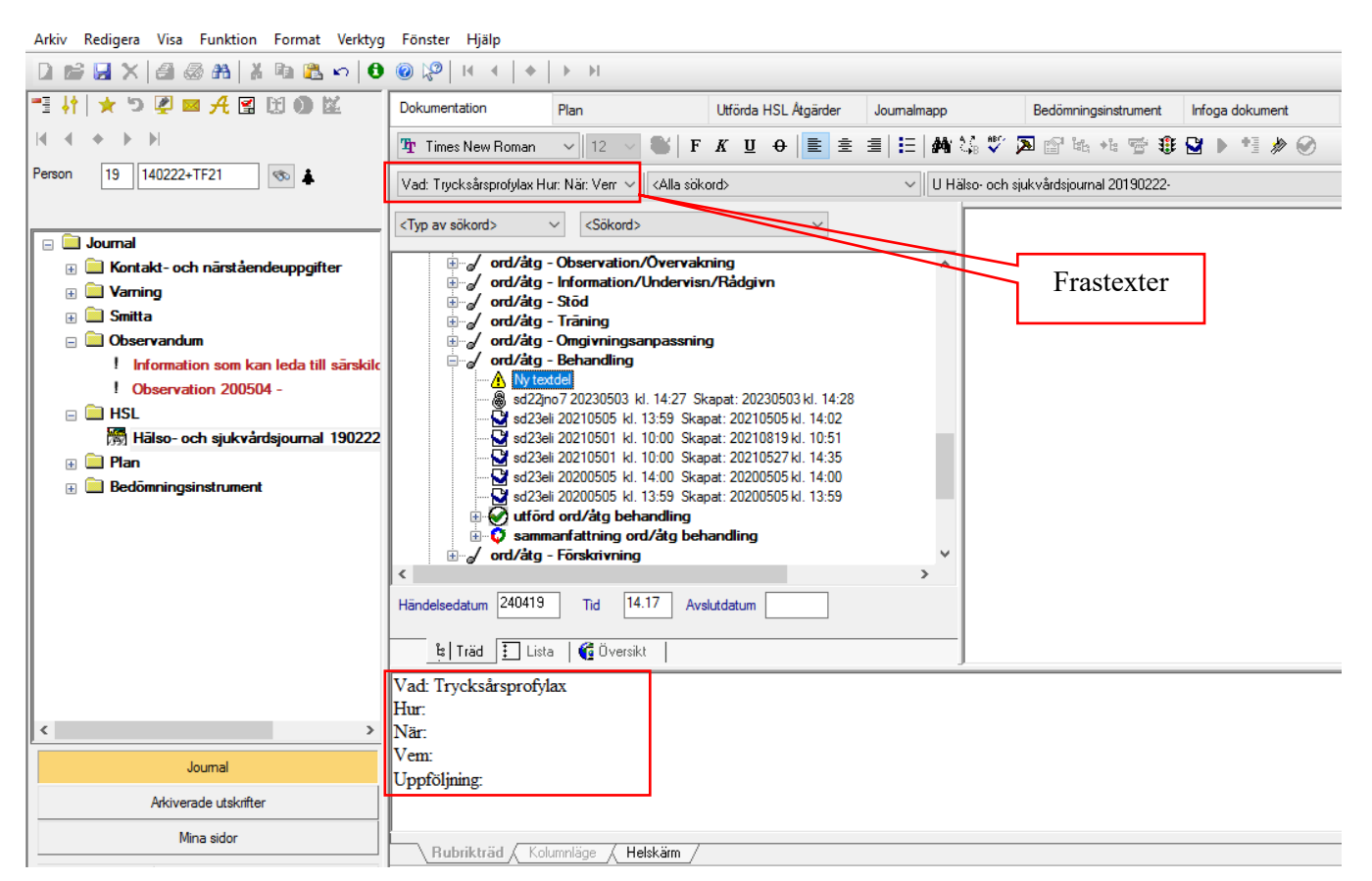

Formulera gärna texten så att åtgärden kan återanvändas, det vill säga inte specifikt bunden till ett enda tillfälle.

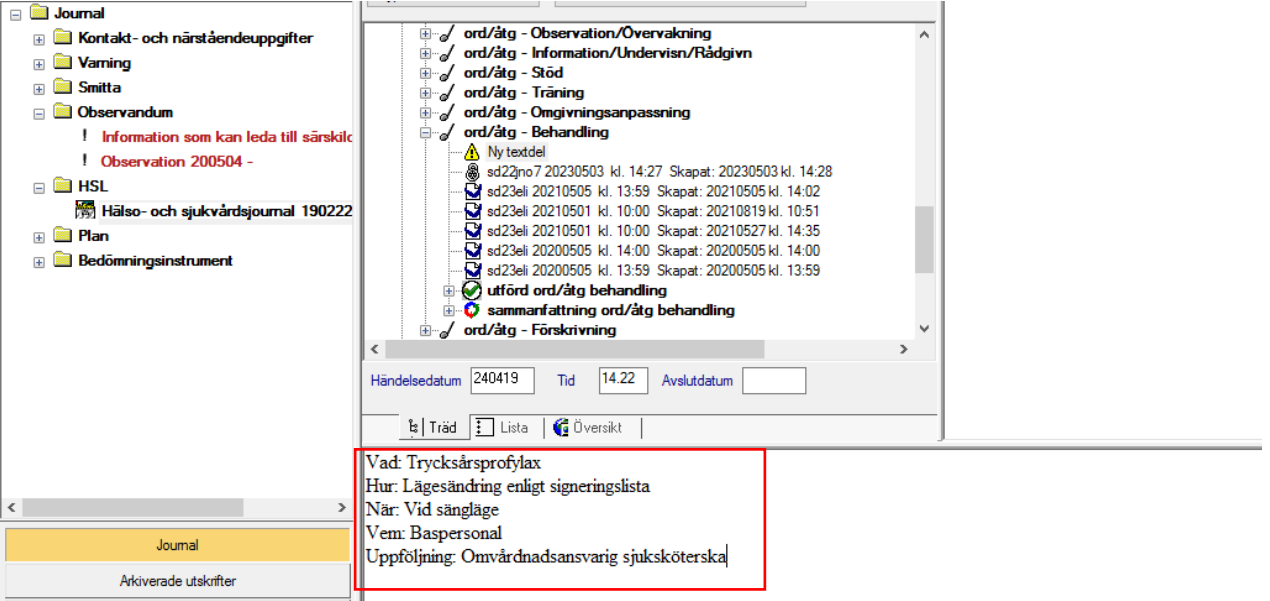

- Fyll i text så att det framgår *hur* åtgärden ska utföras.
- Vid uppföljning ange *vem* som ska följa upp och när.
- Finns det inget relevant att skriva på någon av raderna, ta bort den raden.
- Spara.

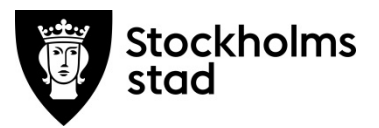

*Koppla till rätt Hälsoplan och välj en åtgärdskod (KVÅ)*

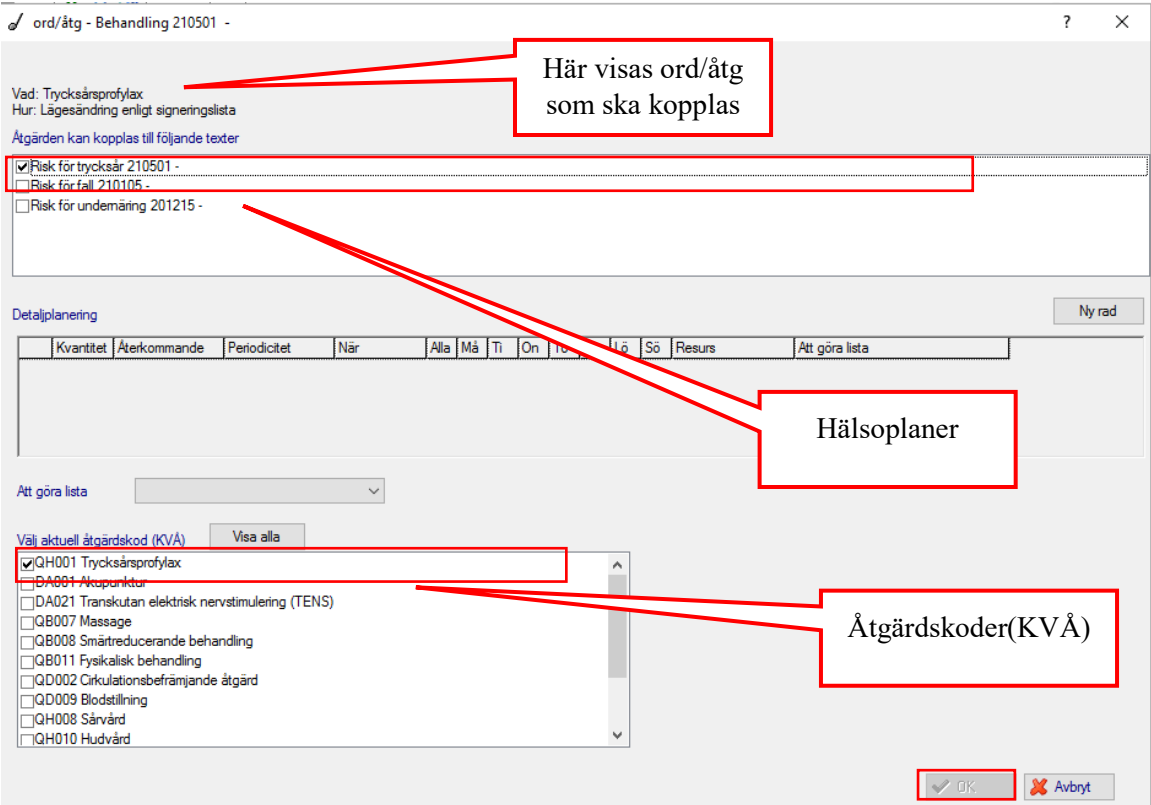

- Koppla genom att klicka i rutan framför den rätta Hälsoplanen/planer.
- Välj rätt åtgärdskod (KVÅ).
- Klicka sedan OK.

Flera olika ord/åtgärder går att koppla till samma Hälsoplan. Olika yrkeskategorier kan koppla sina ord/åtgärder till samma Hälsoplan.

Det finns ord/åtg som kan innefatta flera KVÅ koder , se exempel nedan.

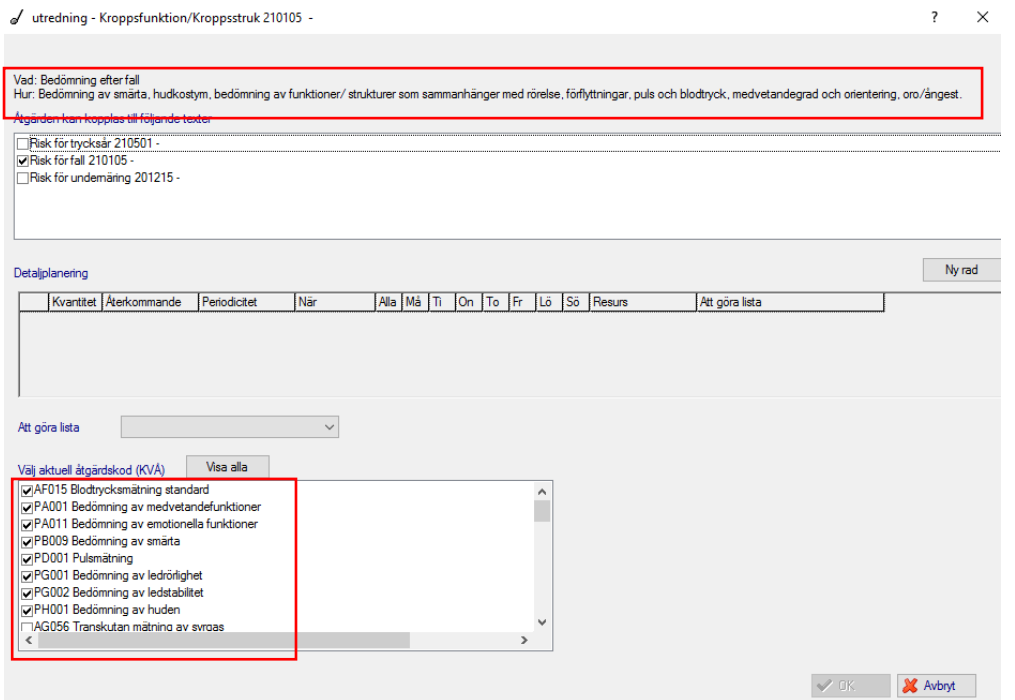

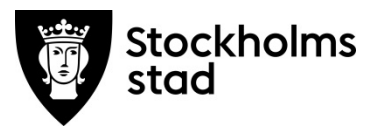

*Om Att Göra-listan används – det är här kopplingen till listan sker, metoden beskrivs inte här.*

Viktigt att uppmärksamma gällande koppling av ord/åtg

Koppla endast ord/åtg som avser att utreda eller påverka patientens hälsotillstånd, risk eller behov. Exempel på ord/åtg som inte ska kopplas är ord/åtg som kommer att utföras i olika sammanhang, exempelvis Konferens om/med patient (teammöte). Planen blir då svåröverskådlig och osammanhängande.

### <span id="page-9-0"></span>Registrera Utförd åtgärd/ Ej utförd åtgärd

Start- och avslutsdatum påverkar när utförda åtgärder kan registreras.

Det går bara att registrera utförda åtgärder från och med det datum som anges som händelsedatum för den planerade ord/åtg. Det går inte att utföra åtgärder för datum efter att den planerade ord/åtg avslutats. I så fall måste avslutsdatum tas bort.

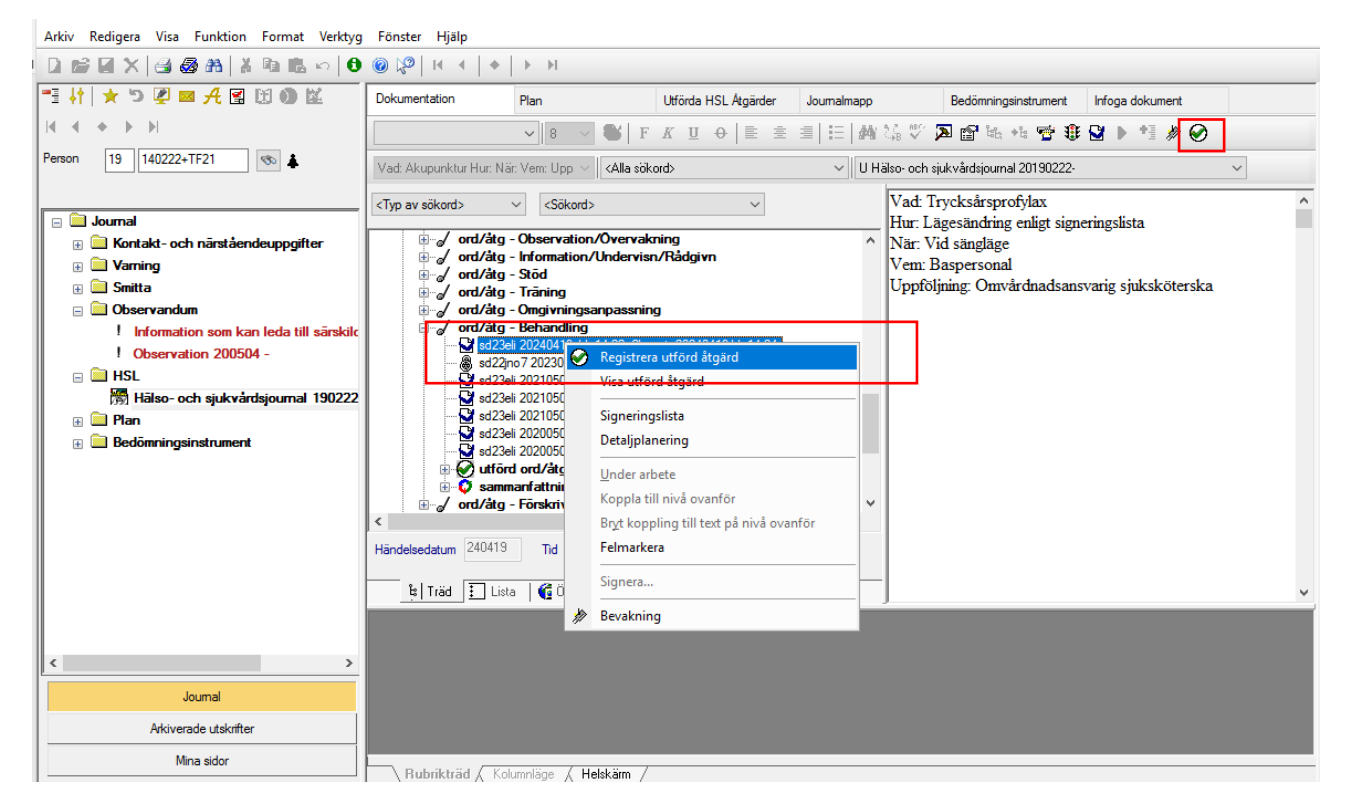

- Markera vald planerad ord/åtg.
- Högerklicka på planerad ord/åtg.
- Välj Registrera utförd åtgärd.
- Eller välj symbolen  $\odot$

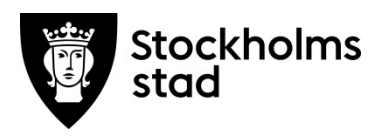

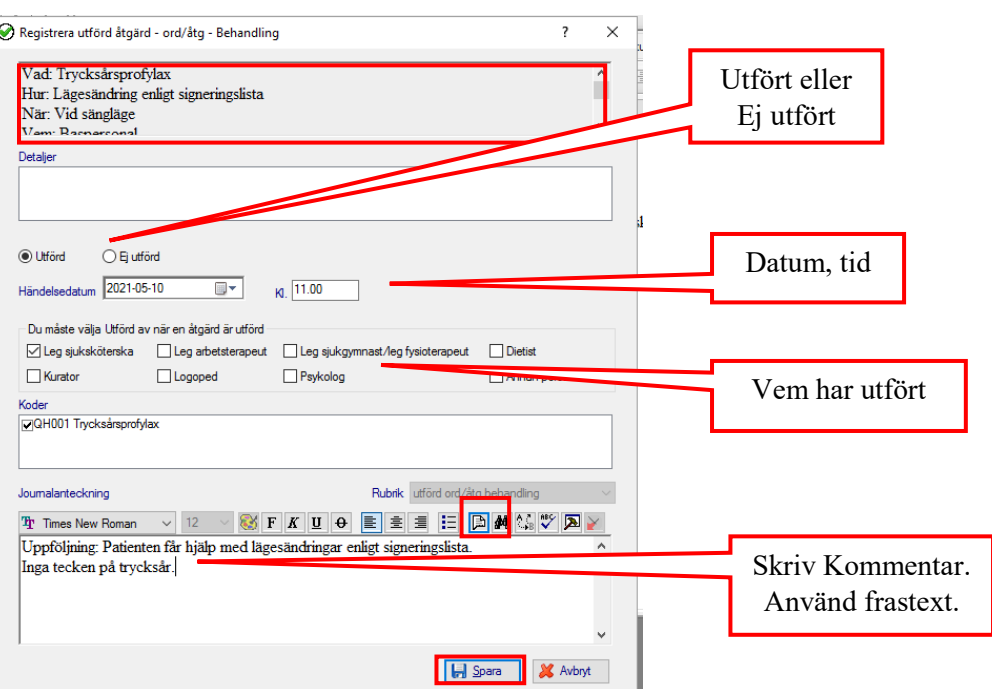

#### Kontrollera att:

- rätt ord/åtg har valts
- Utfört eller Ej utfört har valts
- Händelsedatum- och tid är korrekt
- det är markerat vem/vilka som utfört åtgärden
- dokumentera vad som utförts alternativt varför den planerade ord/åtg ej kunnat utföras genom att skriva fritext eller välja färdiga frastexter via ikonen Frastexter.
- klicka på Spara, texten signeras direkt.

I de fall den utförda åtgärden ej överensstämmer med förbockade KVÅ-koder:

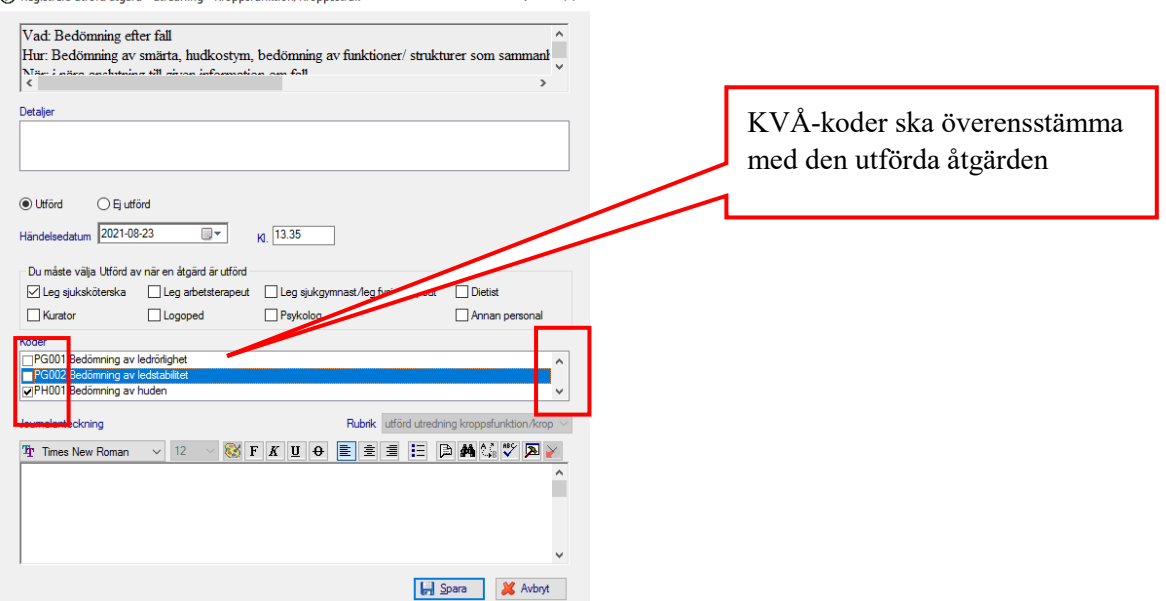

- Kontrollera att KVÅ-kod finns förvald genom att scrolla på listpilen.
- Bocka ur KVÅ-koder som ej överensstämmer med den utförda åtgärden.

*Utförda åtgärder ska alltid dokumenteras med kommentar, för att texten ska bli synlig i rubrikträdet, helskärm eller kolumnläge!*

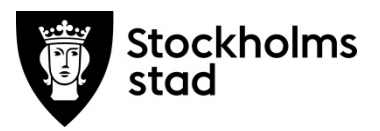

<span id="page-11-0"></span>Koppla/komplettera KVÅ kod i efterhand till ord/åtg

Om vid registrering av utförd åtgärd saknas KVÅ-kod visas detta felmeddelande.

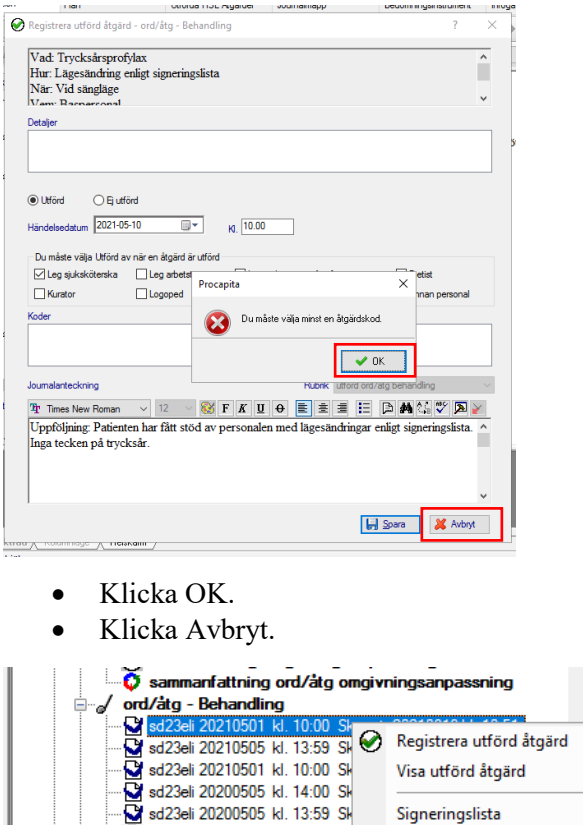

- $\overline{\boldsymbol{\lozenge}}$  utford ord/atg behandling Detaljplanering strategical 20210510 - 202105<br>Strategical 20210505 - 202105<br>Strategical 20210505 - 202105 Under arbete Koppla till nivå ovanför Sammanfattning ord/atg be Bryt koppling till text på nivå ovanför **M** sd23eil 20210527 Skapat:<br> **ord/atg - Förskrivning**<br> **M** sd10mbe3 20210531 - 2021053<br>
MM sd23eil 20210501 kl. 08:31 Skapates<br>
MM sd23eil 20200211 - 20210505 Felmarkera Signera...  $\gg$ Bevakning  $210501$  $10.05$  $\mathbf{r}$
- Högerklicka på planerad ord/åtg.
- Välj Detaljplanering.
- Välj KVÅ kod/koder.
- Klicka OK

 $\langle$ 

• Högerklicka och välj Registrera utförd åtgärd.

*Detsamma gäller om ord/åtg behöver kompletteras med ytterligare KVÅ-koder.*

#### **En Hälsoplan har skapats som innehåller:**

- Hälsoplan
- Avsett hälsotillstånd
- Planerad ord/åtg
- Utförd åtgärd.

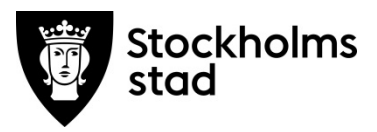

# <span id="page-12-0"></span>Beskrivning Plan

Det finns två olika sätt att läsa en plan i VODOK; den ena är via Centralen och den andra är via fliken Plan.

### <span id="page-12-1"></span>Plan via Centralen

Fördelen med Plan via Centralen är att få en överblick över alla pågående Hälsoplaner och okopplade ord/åtg. Alla ord/åtg visas och är läsbara i sin helhet.

En annan fördel är att denna vy är en genväg till hälso- och sjukvårdsjournalen. Möjlighet finns därför att registrera utförd åtgärd, koppla okopplade ord/åtg till befintliga hälsoplaner samt koppla om och koppla till ord/åtg och Avsett hälsotillstånd.

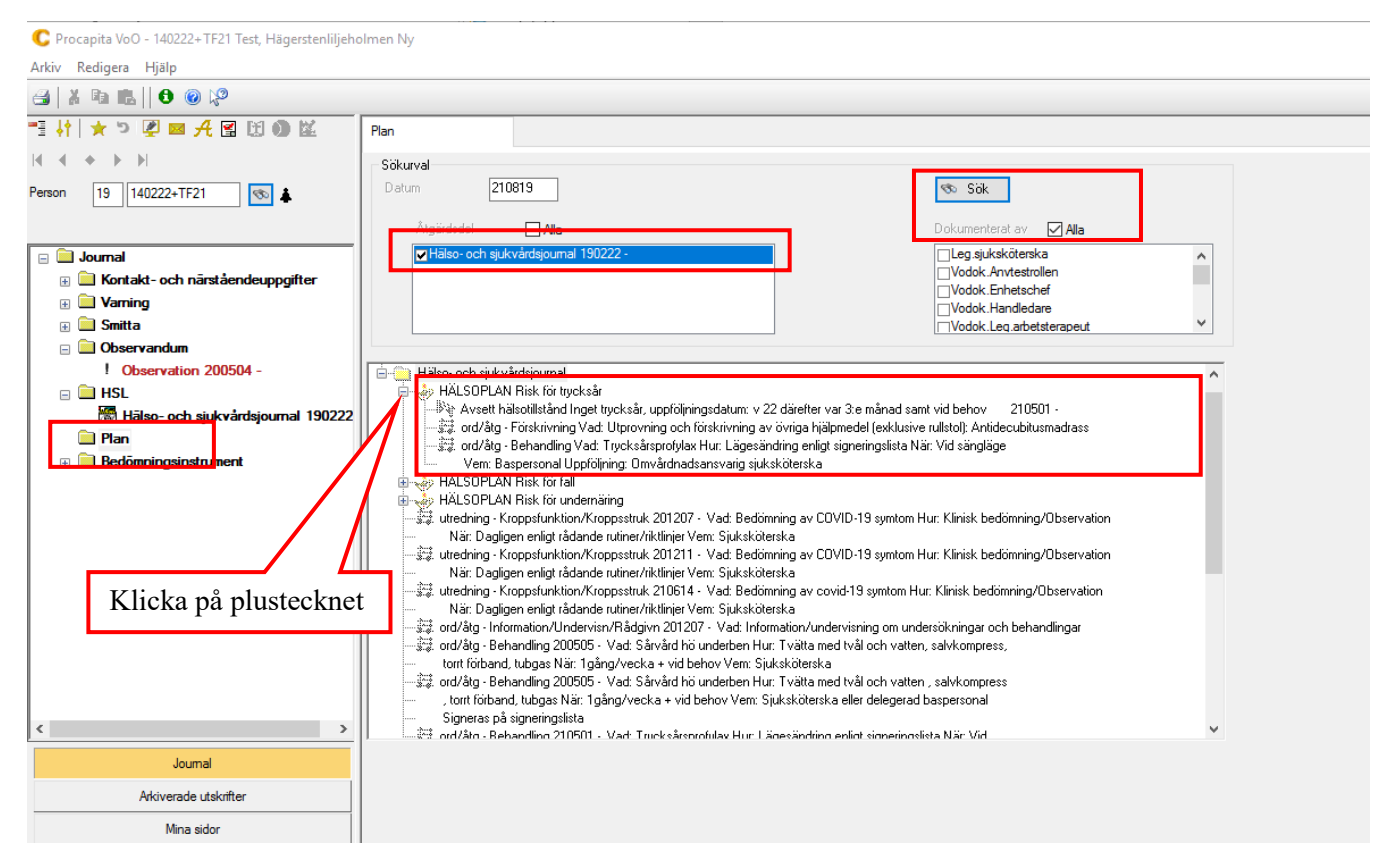

- Dubbelklicka på Plan i Centralen.
- Bocka i vald Hälso- och sjukvårdsjournal.
- Bocka i Dokumenterat av Alla.
- Sök.

Fördelen med Plan via Centralen är att få en överblick över alla pågående Hälsoplaner och okopplade ord/åtg. Alla ord/åtg visas och är läsbara i sin helhet.

• Klicka på plustecknet så visas hela Hälsoplanen.

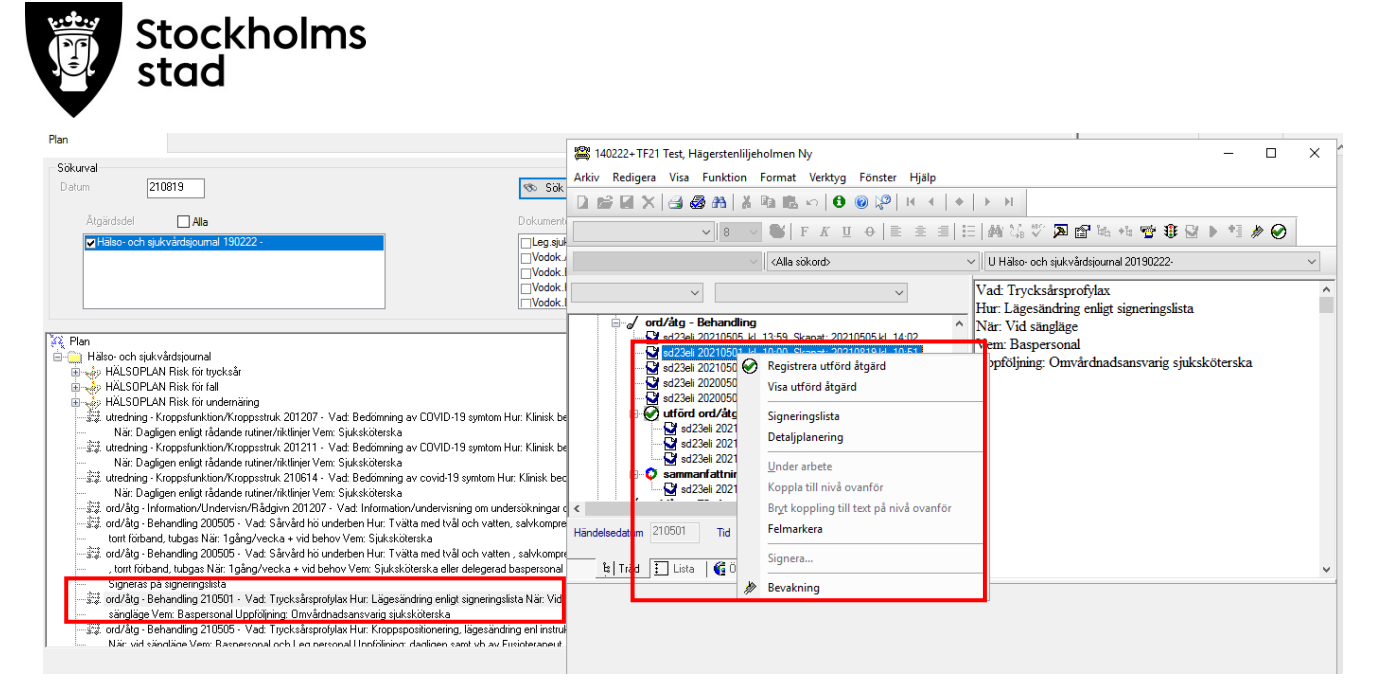

- Dubbelklicka på valt sökord för att:
	- o registrera utförd åtgärd
	- o koppla okopplade ord/åtg till befintliga hälsoplaner
	- o koppla om och koppla till ord/åtg
	- o koppla om och koppla till avsett hälsotillstånd.

### <span id="page-13-0"></span>Plan via fliken Plan

Arkiv Redigera Verktyg

Under fliken Plan kan aktuella Hälsoplaner läsas, sökas fram för en viss period, ses i helhet med kopplade planerade ord/åtg och utförda åtgärder. Här visas också alla pågående Ej kopplade ord/åtg.

Här kan utförda åtgärder dokumenteras, felmarkeras och sammanfattningar av utförda åtgärder och utvärdering av Hälsoplaner dokumenteras.

Endast från fliken Plan kan Hälsoplaner skivas ut.

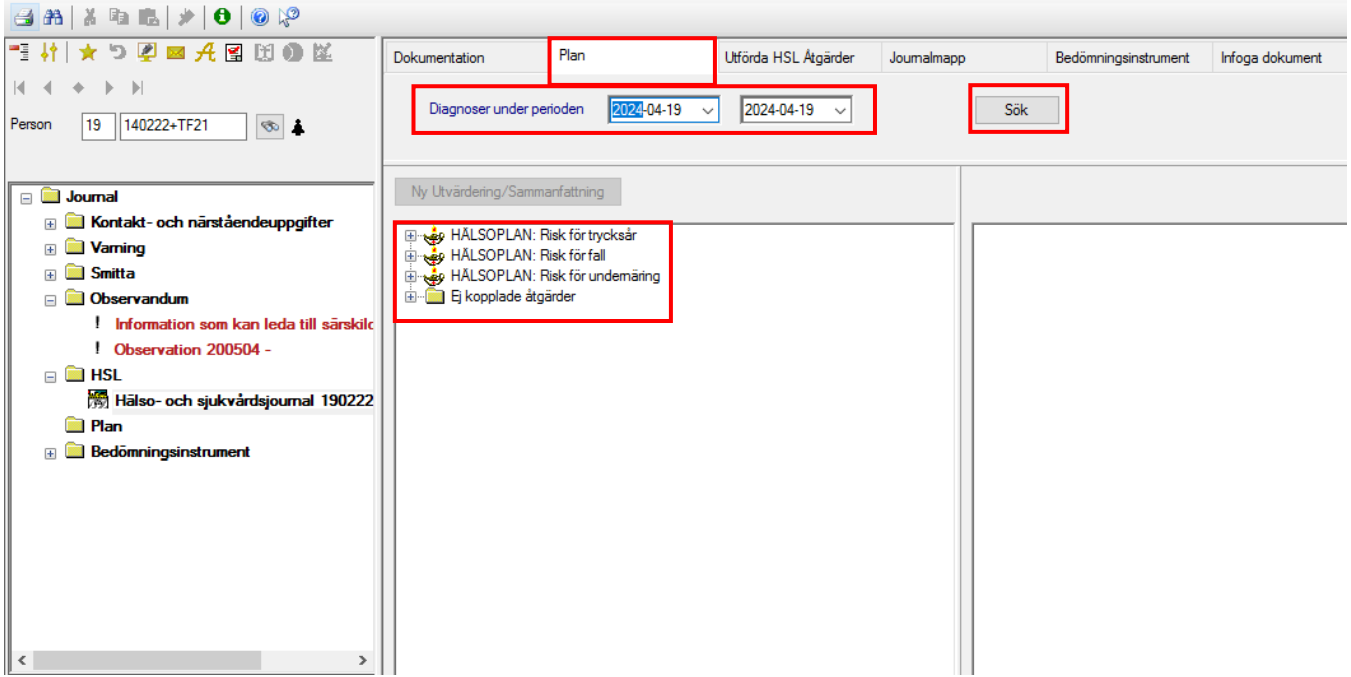

- Klicka på fliken Plan.
- Justera datum för vald period, vid behov.
- Klicka Sök.

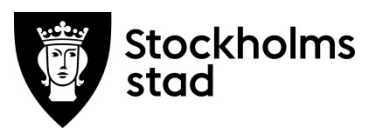

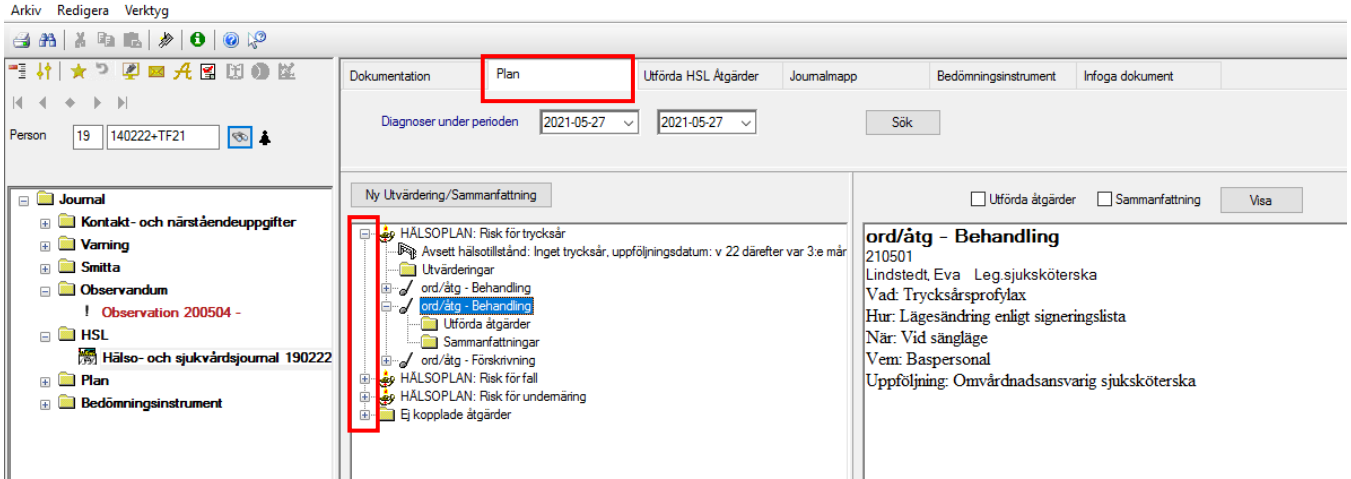

- Klicka på plustecknet för att visa hela Hälsoplanen.
- Klicka på plustecknet för att visa alla pågående Ej kopplade ord/åtg.

### <span id="page-14-1"></span><span id="page-14-0"></span>Utvärdering/Sammanfattning Sammanfattning av ord/åtg

Uppföljning av ord/åtg dokumenteras under Sammanfattning.

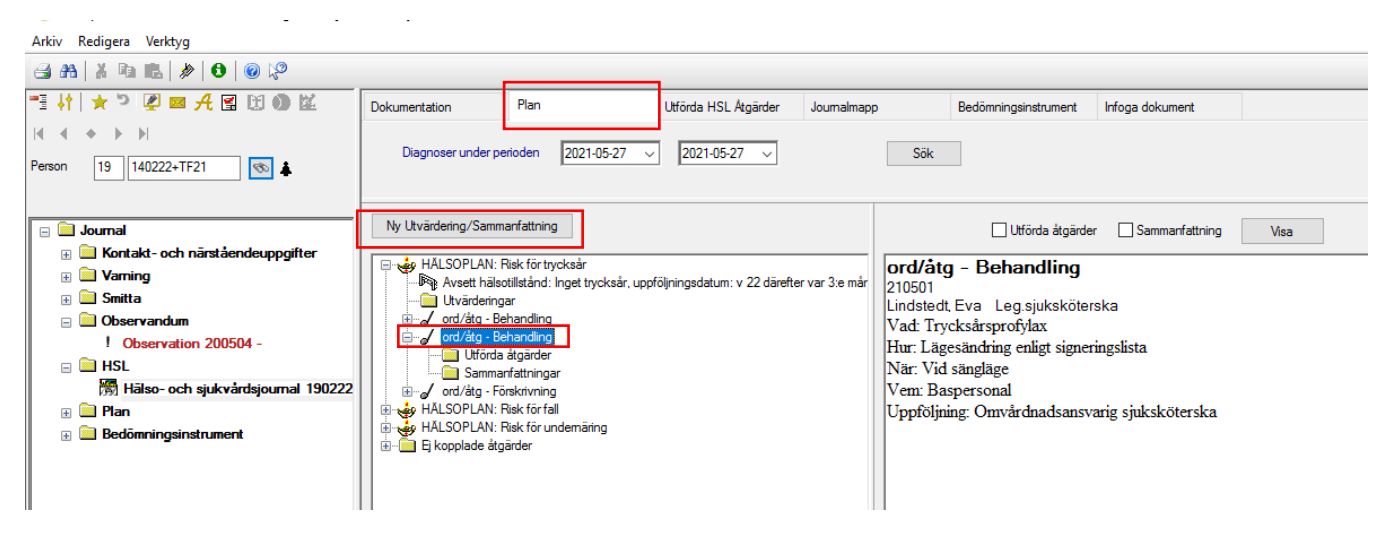

- I fliken Plan, markera den åtgärd som ska sammanfattas.
- Klicka sedan i rutan Ny Utvärdering/Sammanfattning.

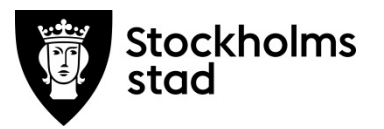

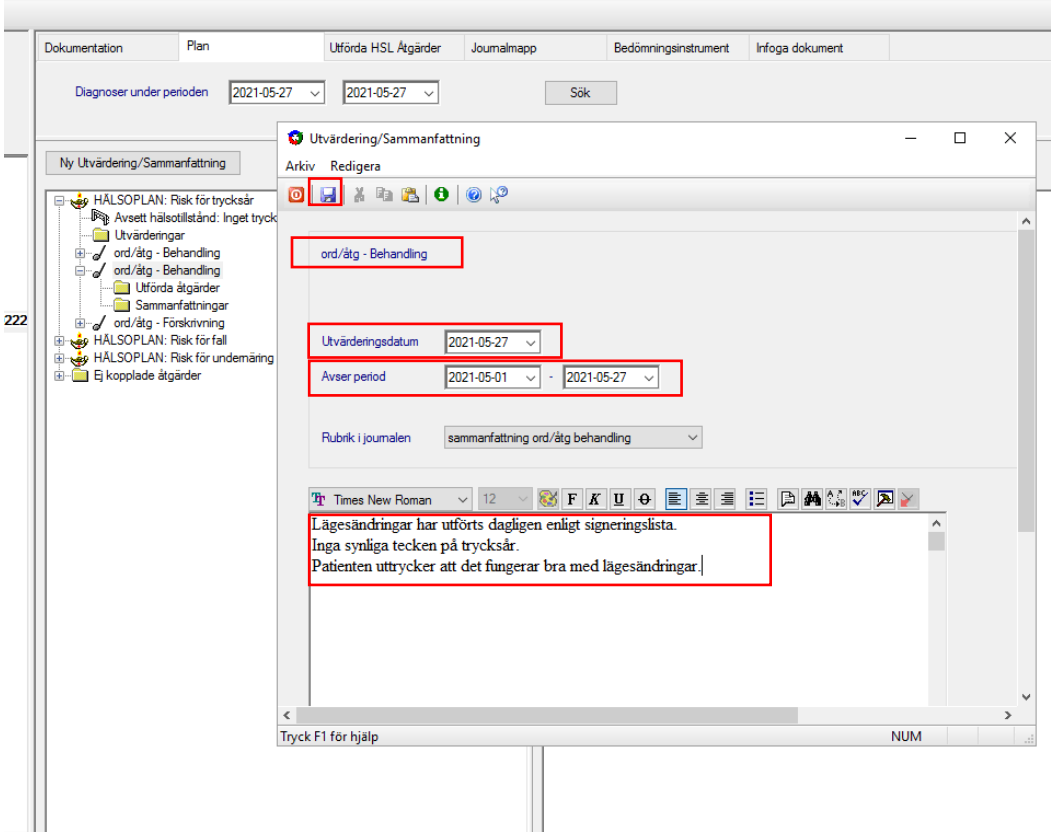

- Justera utvärderingsdatum vid behov.
- Välj vilken period sammanfattningen ska gälla.
- Skriv en text.
- Spara.

Sammanfattning syns tydligast i fliken Plan eftersom det framgår vilken ord/åtgärd som har sammanfattats.

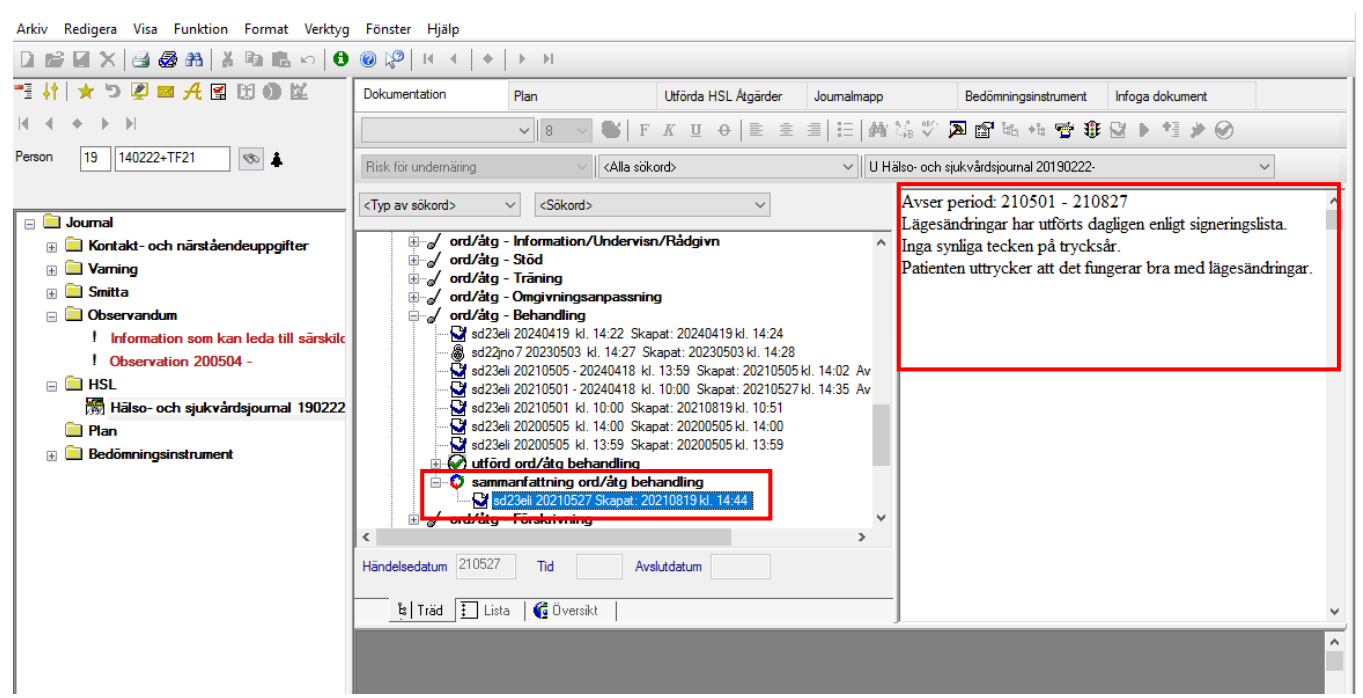

• Klicka på sammanfattning för att se texten.

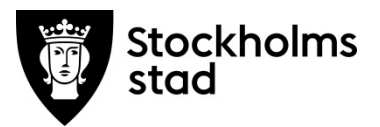

Sammanfattning  $\bullet$  kan även ses i rubrikträdet, under utförda ord/åtgärd.

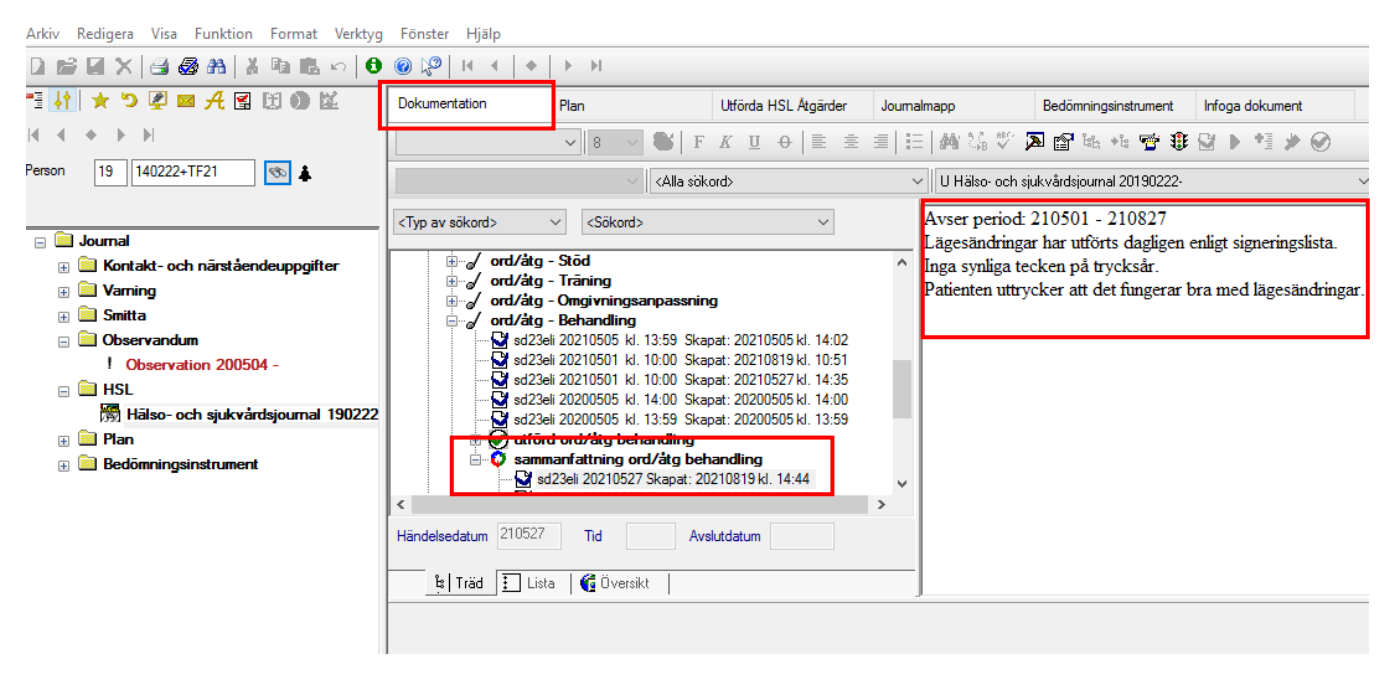

### <span id="page-16-0"></span>Utvärdera Hälsoplan

Utvärdering av Hälsoplan dokumenteras via fliken Plan.

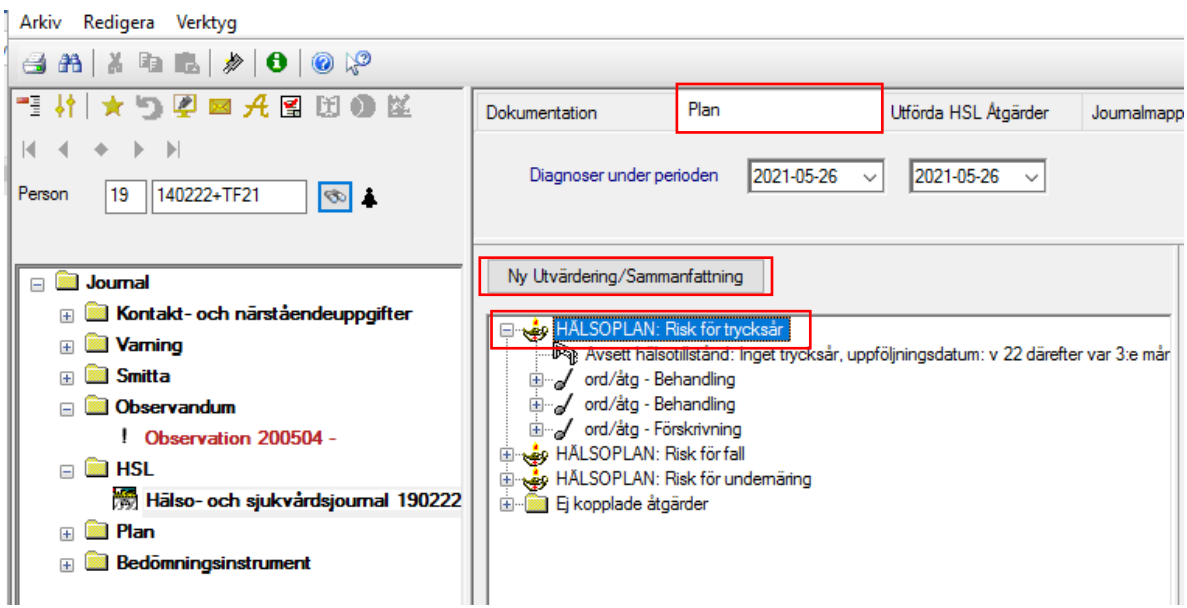

- Markera den Hälsoplan som ska utvärderas.
- Klicka sedan på Ny Utvärdering/Sammanfattning.

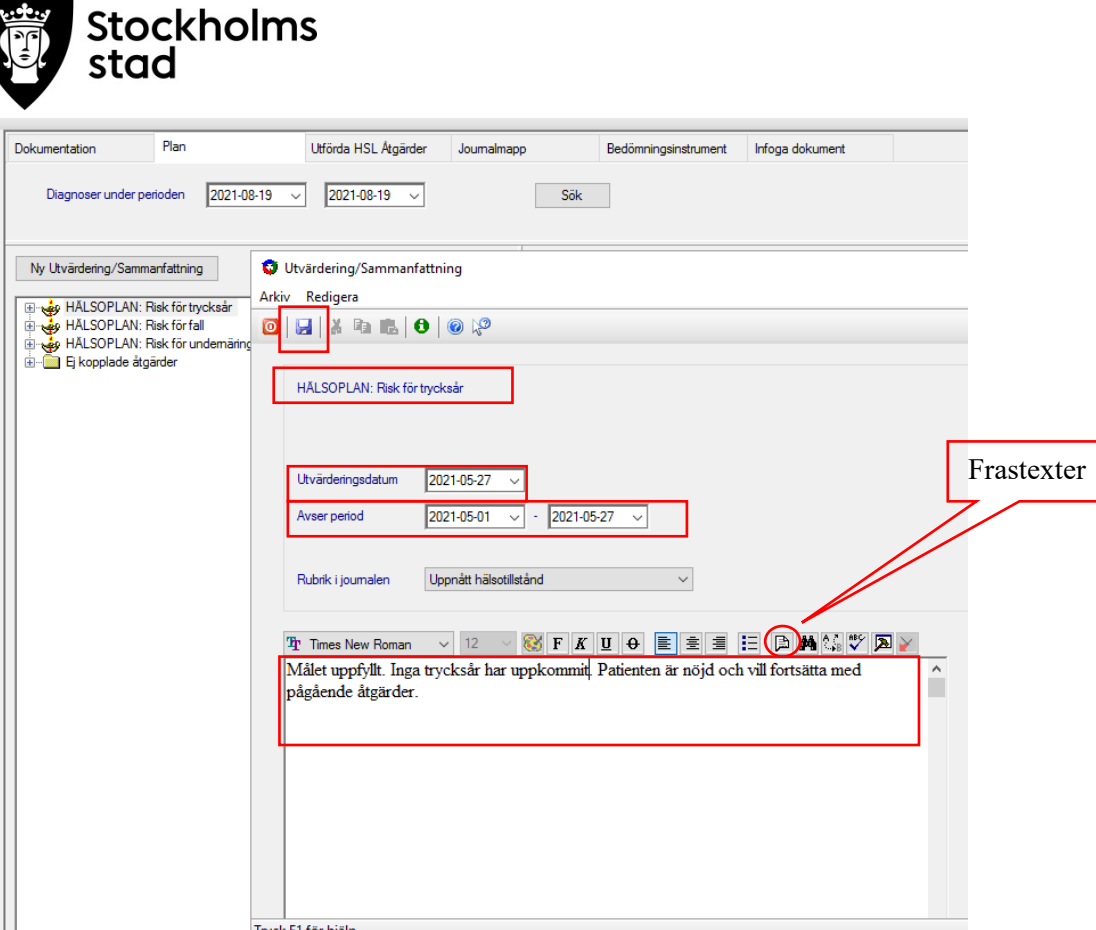

- Justera Utvärderingsdatum vid behov.
- Välj den tidsperiod som utvärderingen gäller.
- Använd frastext och lägg till eller skriv egen text.
- Ange i vilken grad målet är uppfyllt. Förutsättning är att Avsett Hälsotillstånd är formulerat utifrån SMARTA-mål.
	- **-** Målet uppfyllt.
	- **Målet delvis uppfyllt.**
	- Målet ej uppfyllt.
- Skriv även en text så att det framgår hur den fortsatta vården utformas.
- Spara.

Utvärdering syns tydligast i fliken Plan eftersom det framgår vilken Hälsoplan som utvärderats.

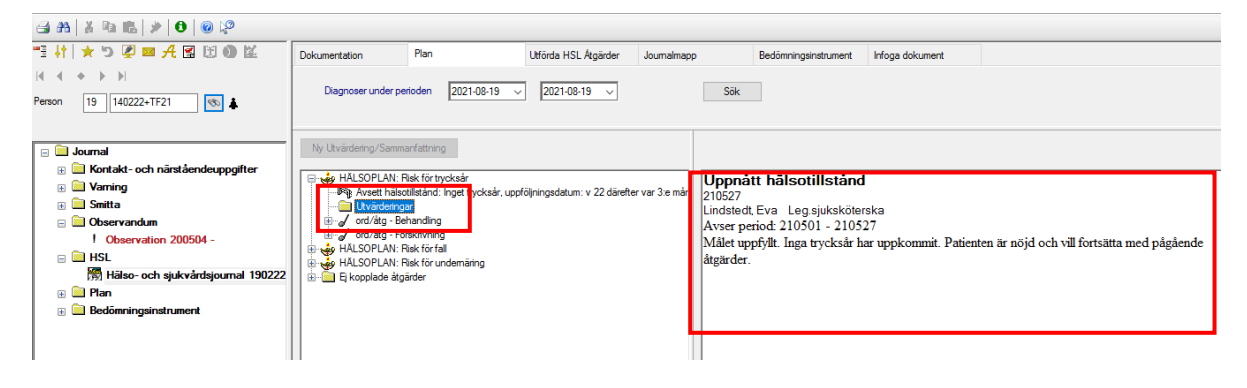

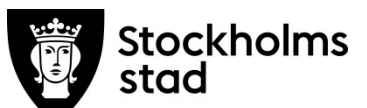

Utvärdering  $\bullet$  kan även ses i rubrikträdet, under Uppnått Hälsotillstånd.

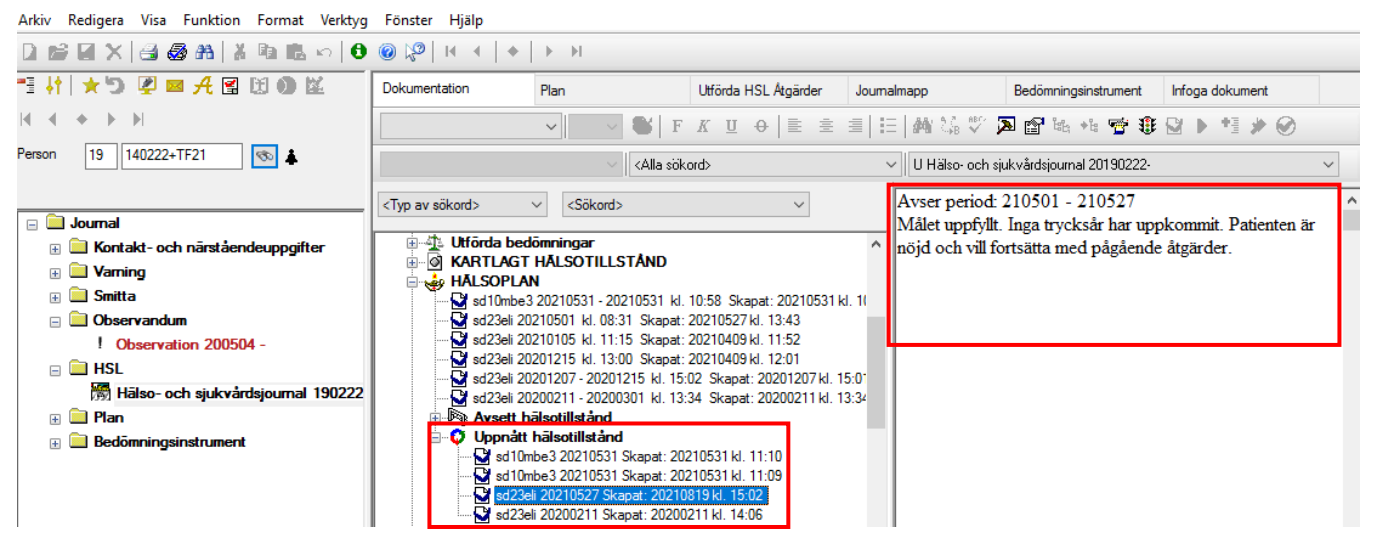

• Klicka på Uppnått Hälsotillstånd för att se texten.

*Ett ställningstagande måste alltid tas till befintligt Avsett hälsotillstånd, som vid behov avslutas och formuleras på nytt.*

### <span id="page-18-0"></span>Läsa Hälsoplan

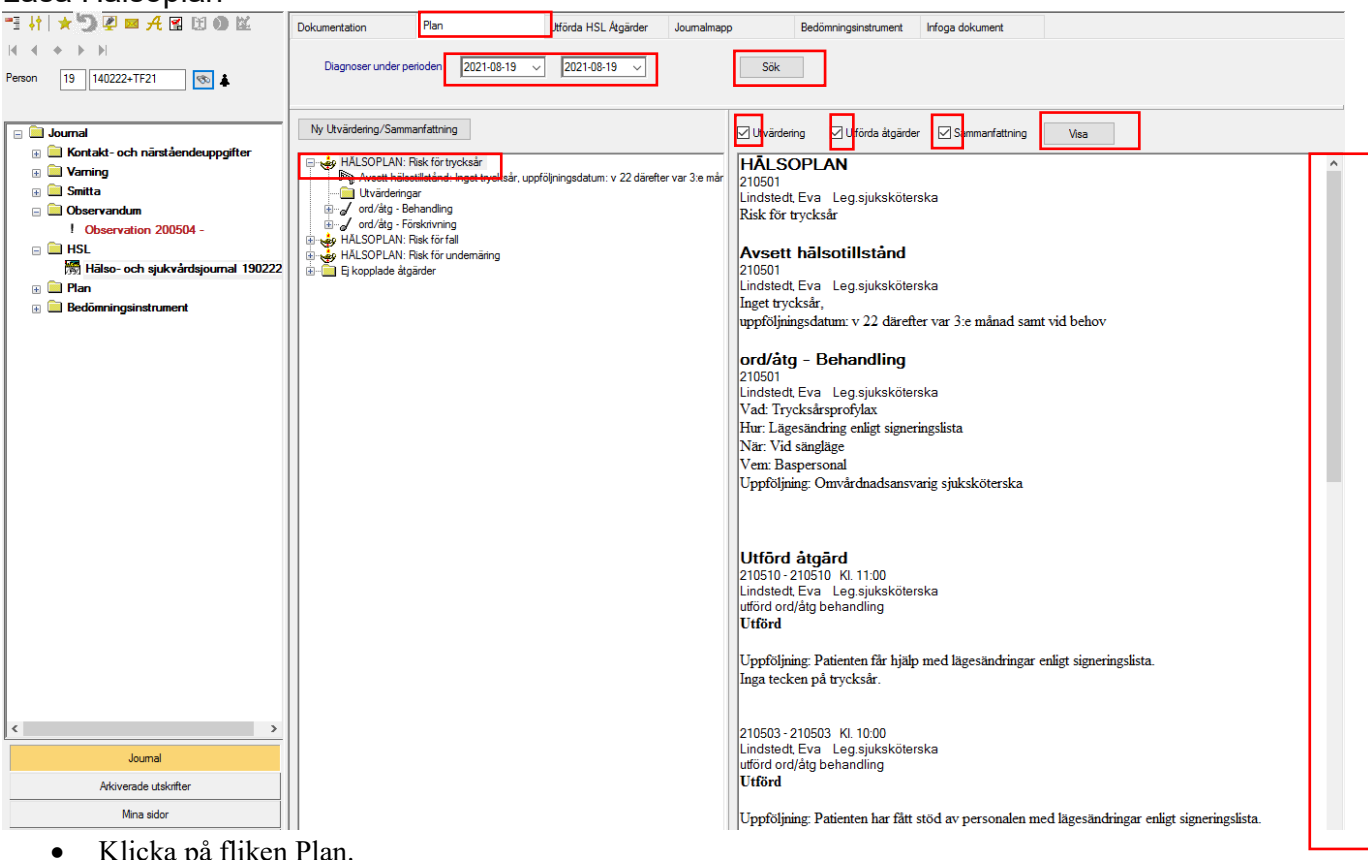

- Klicka på fliken Plan.
- Klicka på vald Hälsoplan.
- Bocka för Utvärdering, Utförda åtgärder, Sammanfattning.
- Klicka på Visa.
- Skrolla i läsfönstret för att se alla texter.

Om inget val görs visas alla aktuella hälsoplaner för dagens datum. Möjlighet finns att läsa avslutade hälsoplaner genom att justera datumintervallet och klicka på Sök.

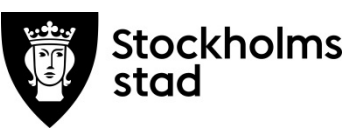

<span id="page-19-0"></span>Ändra, koppla om och felmarkera Hälsoplan

*Ta bort felaktig koppling av Avsett hälsotillstånd*

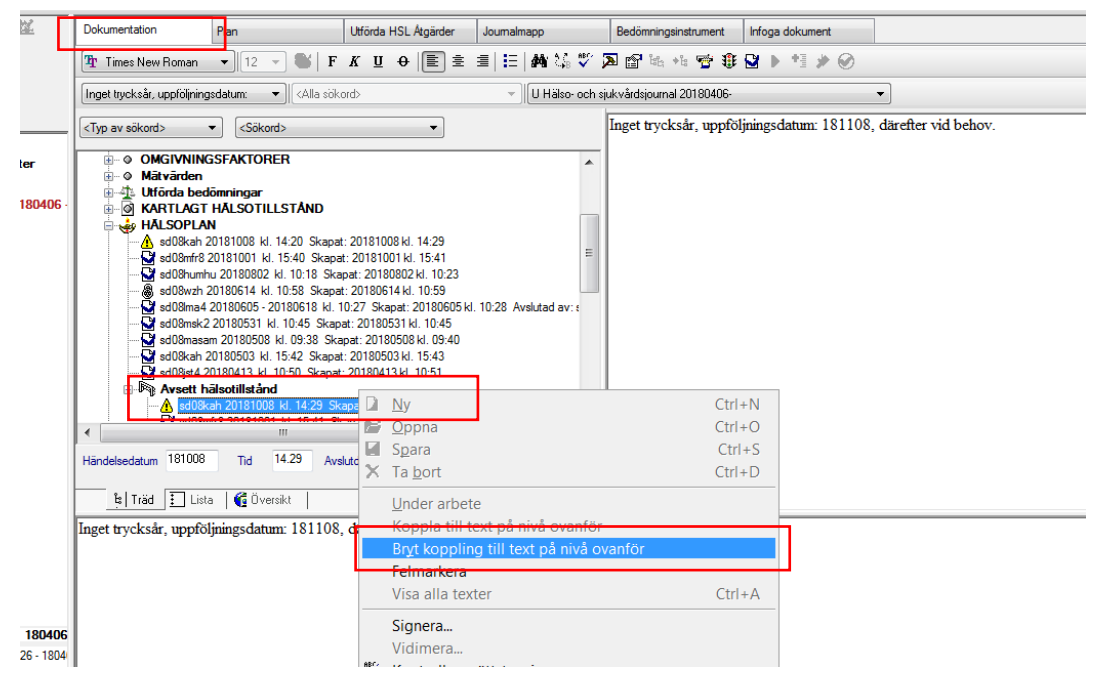

- Högerklicka på textraden.
- Välj Bryt koppling till text på nivå ovanför.

*Koppla rätt eller koppla i efterhand - Avsett hälsotillstånd*

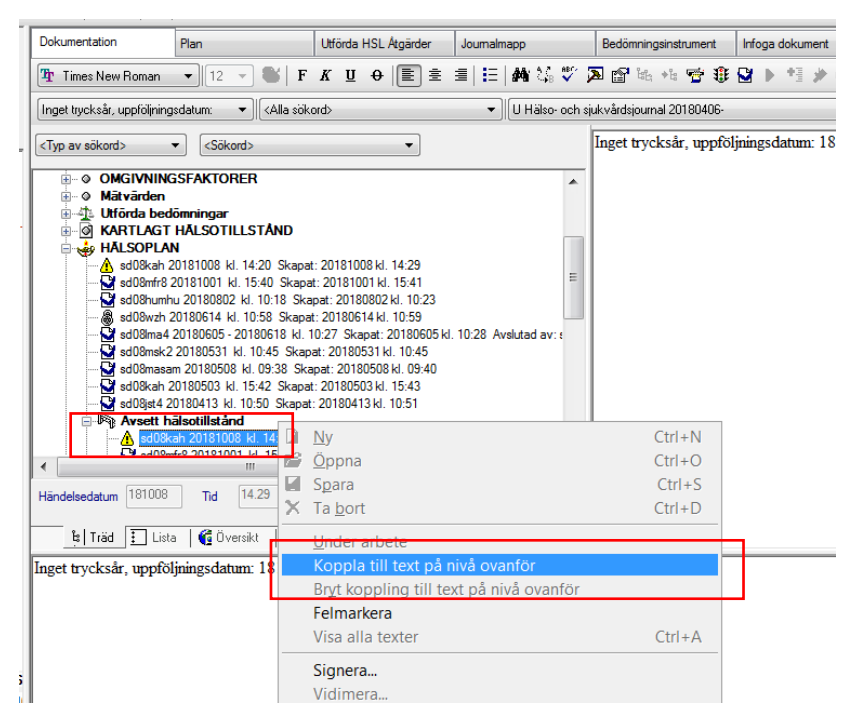

- Högerklicka på textraden.
- Välj Koppla till text på nivå ovanför.

Flera Avsedda hälsotillstånd kan kopplas till samma Hälsoplan. Det ger möjlighet att använda delmål och huvudmål.

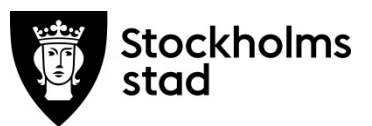

*Ta bort felaktig koppling av ord/åtg till Hälsoplan*

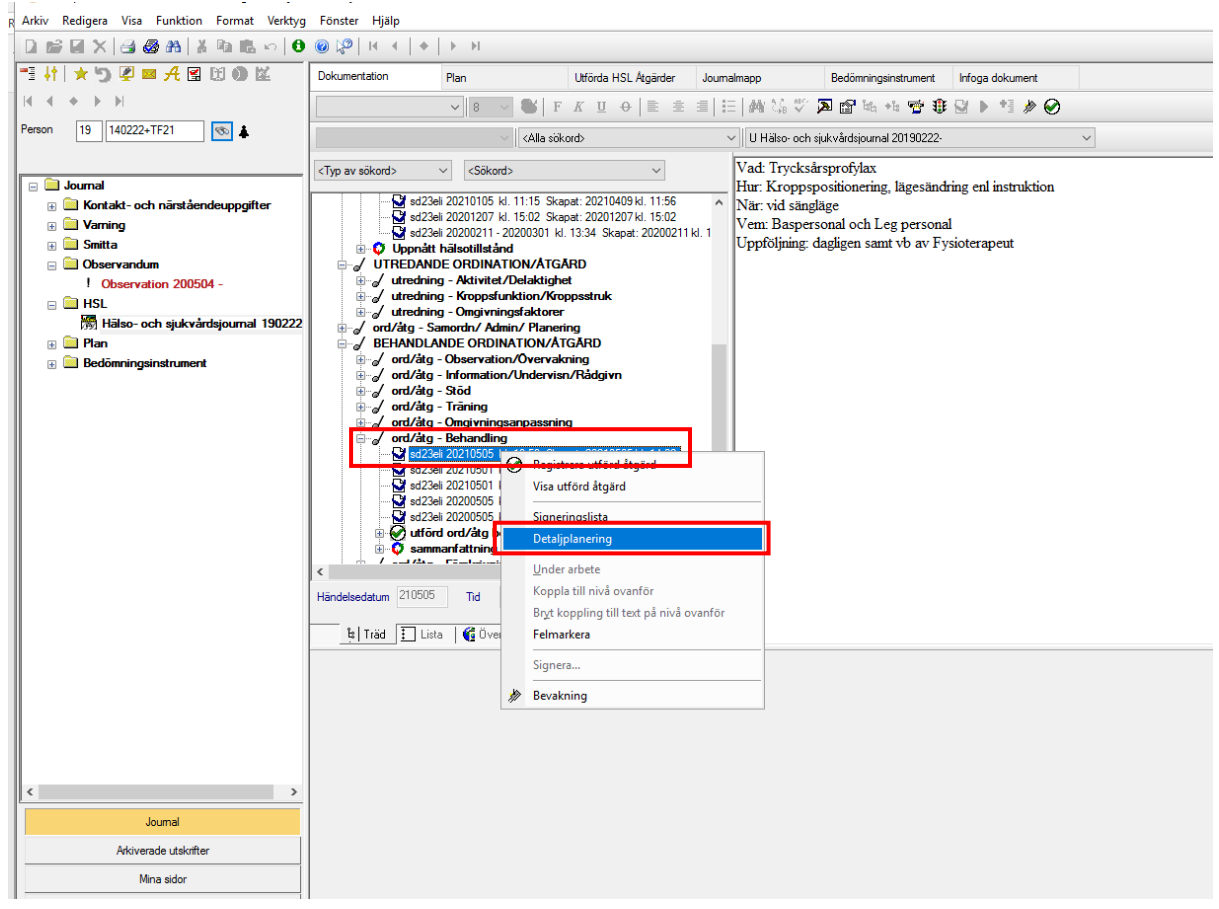

- Välj den ord/åtg som ska kopplas bort.
- Högerklicka och välj Detaljplanering.

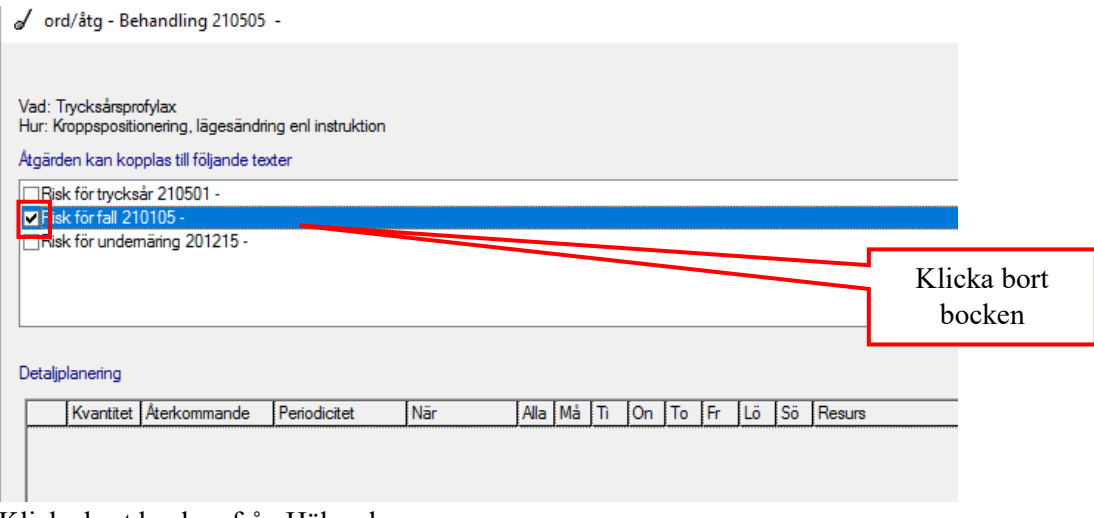

- Klicka bort bocken från Hälsoplanen.
- Klicka OK.

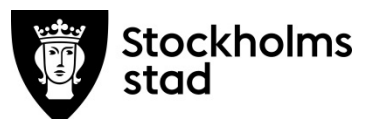

*Koppla rätt eller koppla befintliga pågående planerade ord/åtg till Hälsoplan/er*

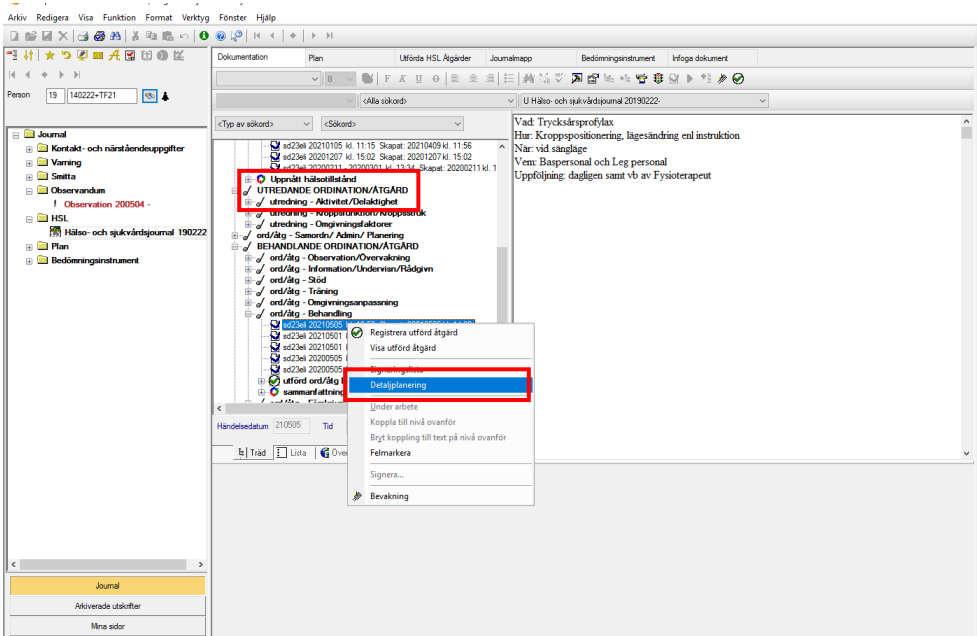

- Välj den ord/åtg som ska kopplas.
- Högerklicka och välj Detaljplanering.

Vad: Trycksårsprofylax<br>Hur: Kroppspositionering, lägesändring enl instruktion Åtgärden kan kopplas till följande texter Risk för trycksår 210501 **Hisk for fall 210105** Risk för undemäring 201215 -Detaljplanering Kvantitet Aterkommande Periodicitet När Alla Må Ti On To Fr Lö Sö

- Klicka i vald Hälsoplan/er.
- Klicka OK.

*Felmarkera texter i Hälsoplan* Samtliga nedanstående delar felmarkeras i Rubrikträdet.

- Hälsoplan
- Avsett hälsotillstånd
- Utvärdering (Uppnått hälsotillstånd)
- Sammanfattning av ord/åtgärd
- Ord/åtg

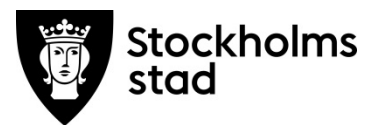

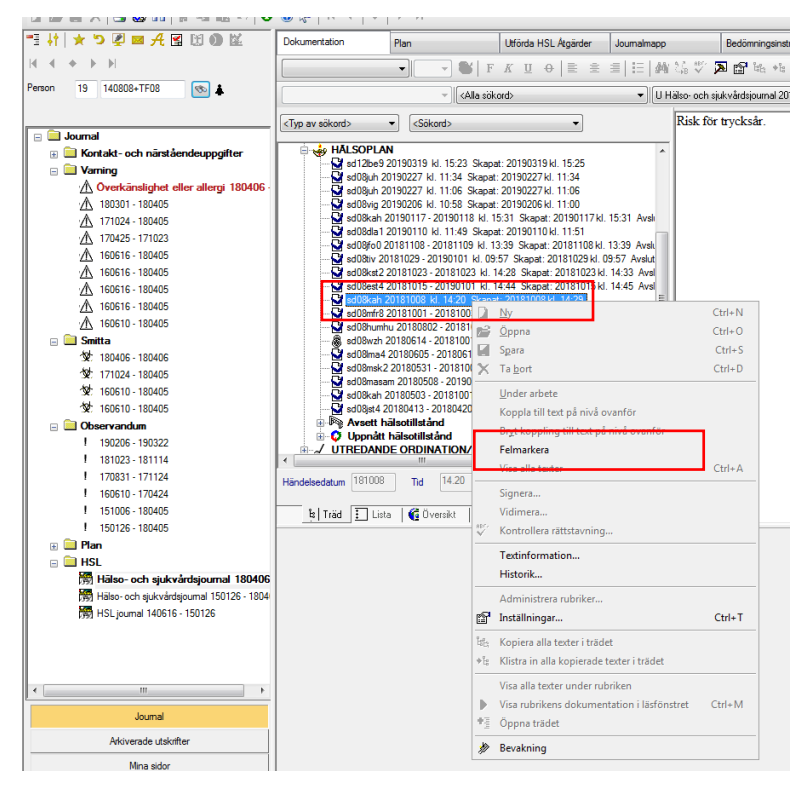

- Välj text, högerklicka.
- Välj Felmarkera.

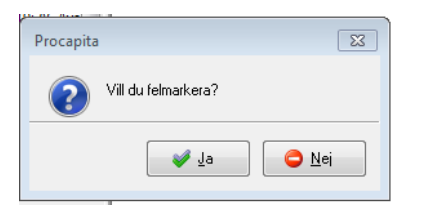

• Klicka Ja.

### Felmarkera utförd åtgärd.<br>C Procapita Vo0 - 140808+TF08 Test, Kungsholmen

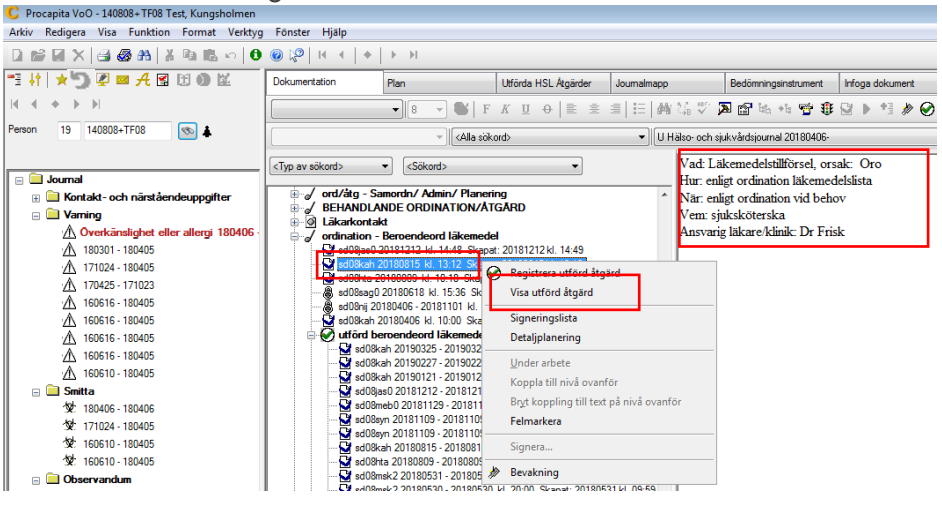

- Markera den **planerade** ord/åtg.
- Högerklicka och välj Visa utförd åtgärd.

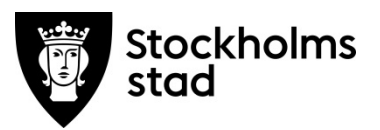

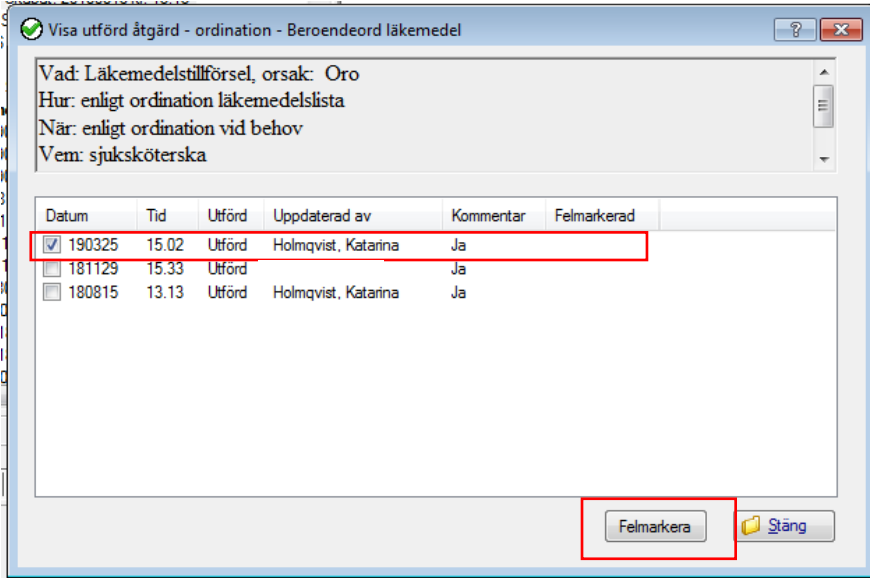

- Bocka i vald text.
- Klicka felmarkera.

Felmarkering av utförd åtgärd kan också utföras via fliken Plan.

### <span id="page-23-0"></span>Utskrift av Hälsoplan via fliken Plan

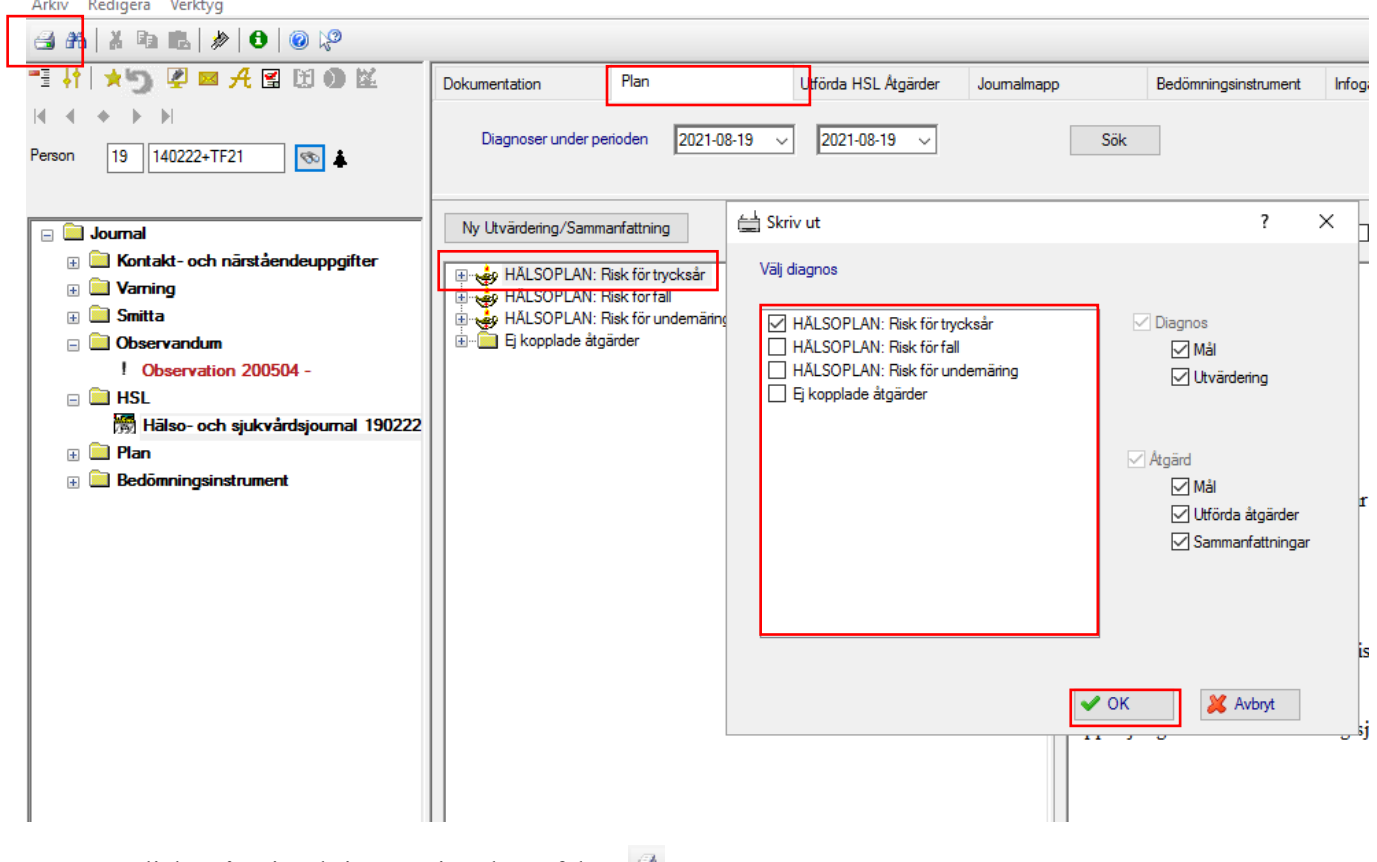

- Klicka på "vita skrivaren" i verktygsfältet.
- Välj rätt Hälsoplan.
- Bocka för samtliga rutor.
- Klicka sedan OK.

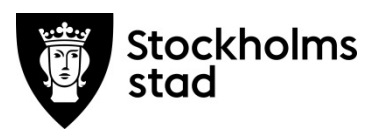

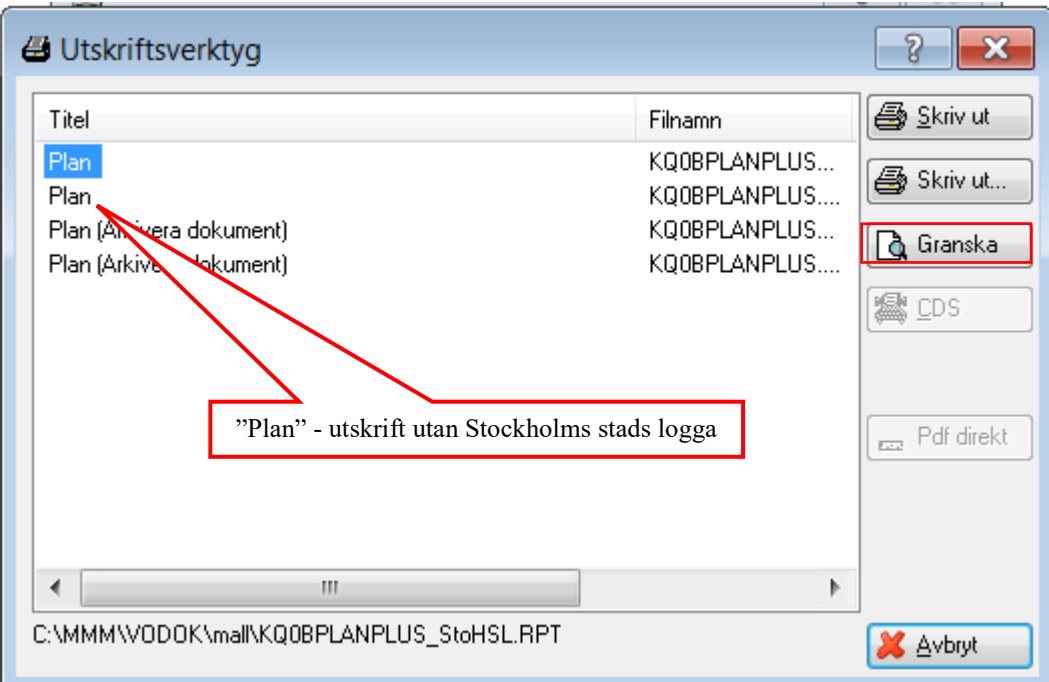

- Välj om utskriften ska vara med Stockholmsstads logga eller ej.
- Välj Granska.

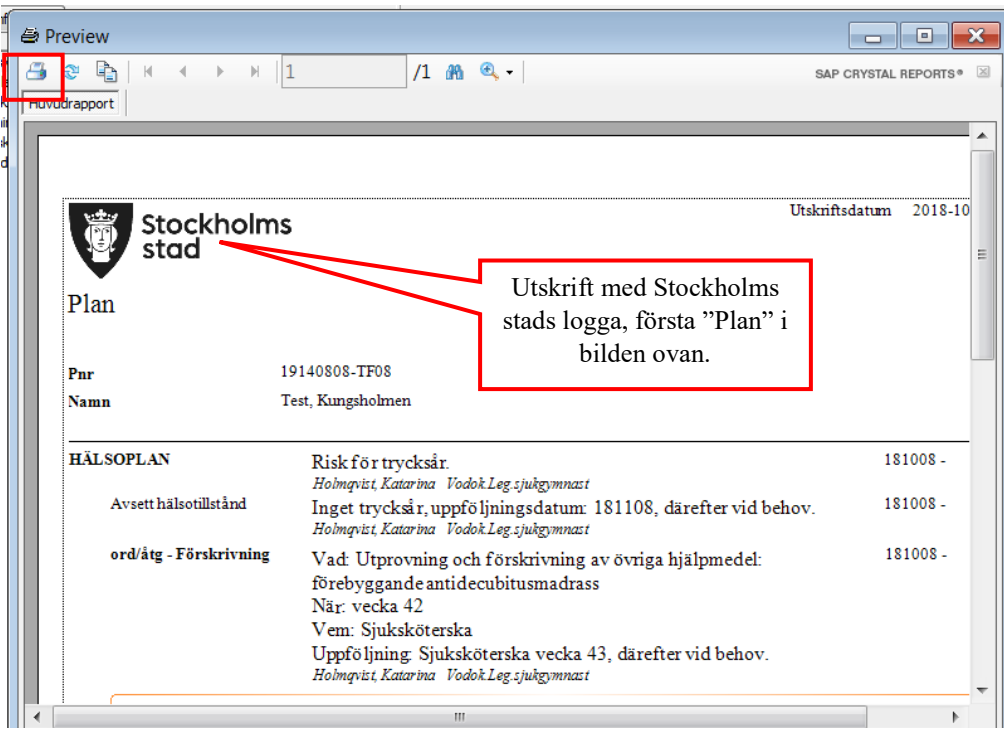

• Kontrollera innehållet och klicka på skrivarikonen för att slutföra utskriften.

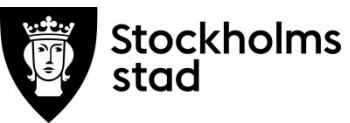

### <span id="page-25-0"></span>Avsluta en Hälsoplan

Innan en Hälsoplan avslutas ska den **alltid** utvärderas i fliken Plan. En hälsoplan ska avslutas när:

- den är inaktuell, behov eller risk har förändrats
- den saknar pågående ord/åtg
- vid övergång till Palliativ vård i livets slutskede.

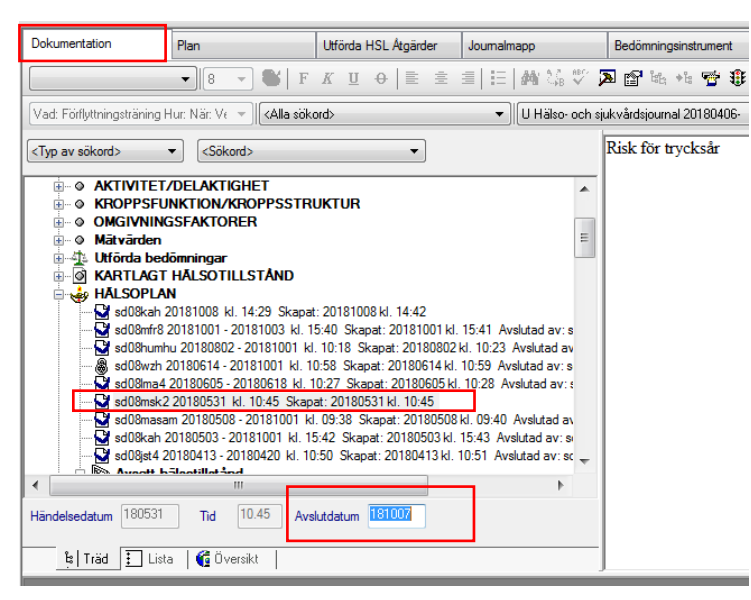

- Klicka på fliken Dokumentation.
- Markera den hälsoplan som ska avslutas.
- Fyll i Avslutsdatum.
- Spara.

Avsett hälsotillstånd kommer att avslutas automatiskt när Hälsoplanen avslutas.

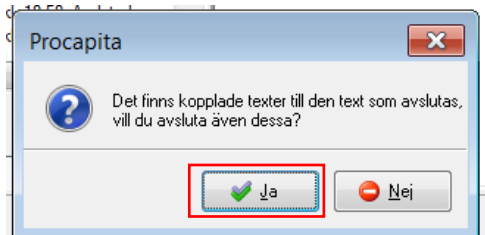

• Klicka Ja, val av kopplade ord/åtg som ska avslutas kan göras i nästa steg.

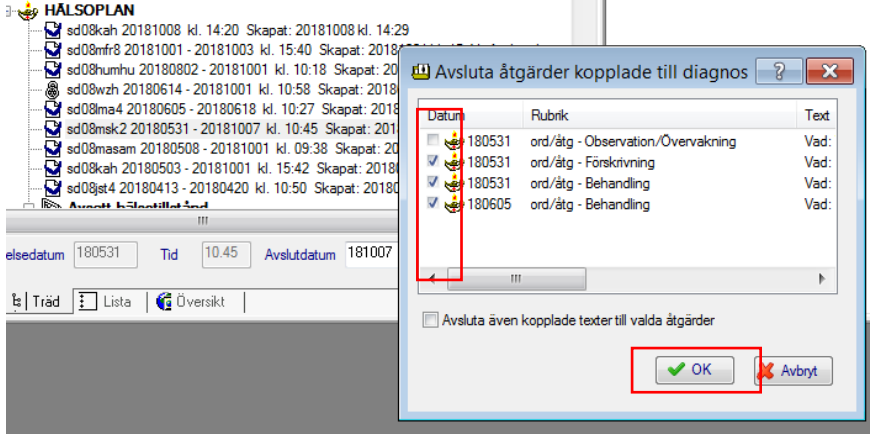

- Välj de ord/åtg som ska avslutas.
- Klicka OK.

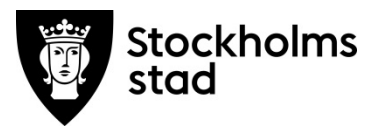

### <span id="page-26-0"></span>Plan för Palliativ vård i livets slutskede

En plan för palliativ vård i livets slutskede skapas efter beslut om brytpunkt som avser övergång till vård i livets slutskede. Ställningstagande till fortsatt vård dokumenteras under Kartlagt hälsotillstånd.

Därefter dokumenteras allt om patientens vård under planen Palliativ vård i livets slutskede. Planen återfinns längst ner i rubrikträdet.

Denna övergång ska anges i Observation under Observandum i Centralen.

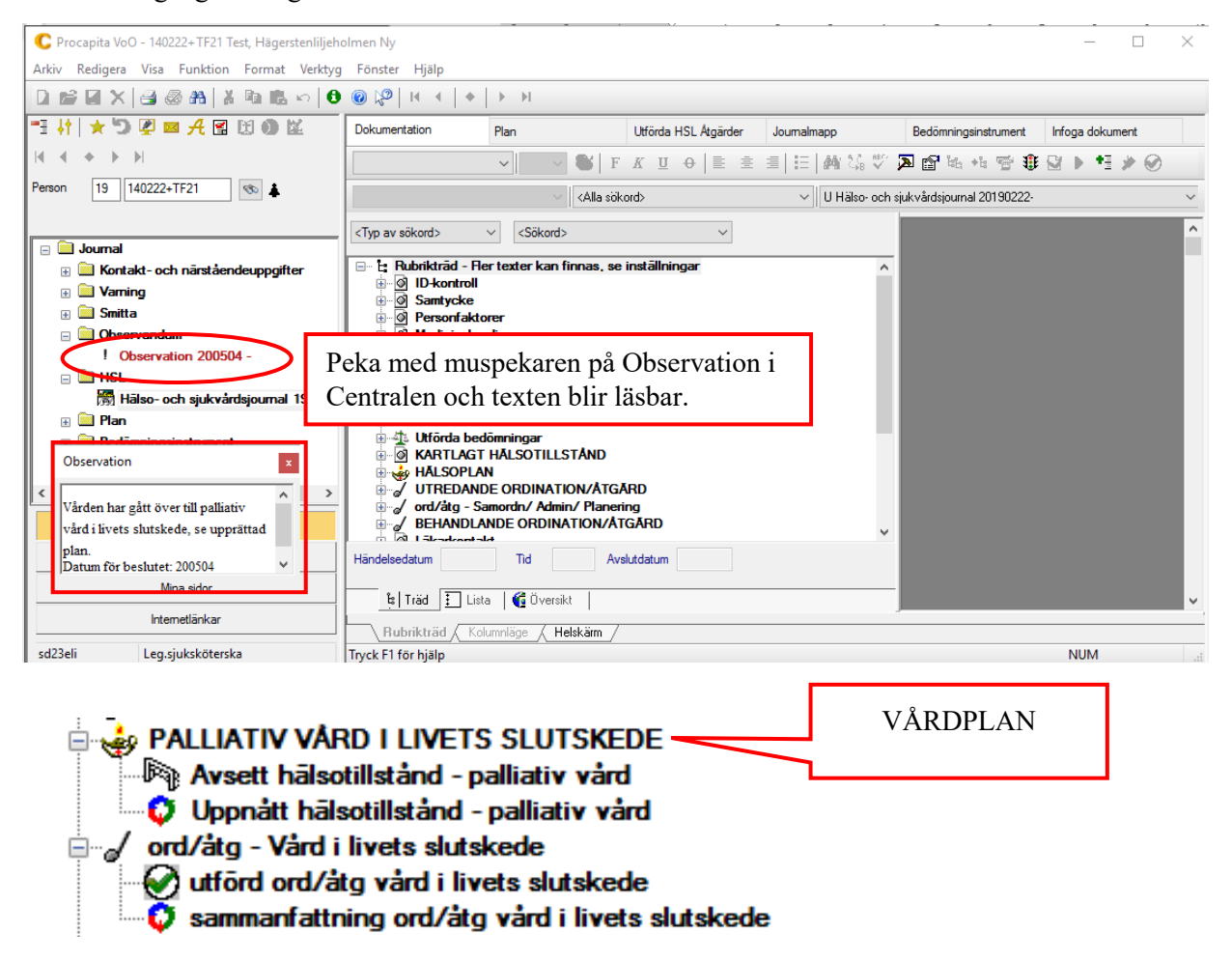

I samband med att en plan för Palliativ vård i livets slutskede skapas tas beslut om vilka övriga ord/åtg och hälsoplaner som ska avslutas. Om patienten har en pågående ord/åtg, till exempel sårvård, ska ett ställningstagande tas om denna ord/åtg fortfarande är aktuell. Samtliga pågående aktuella ord/åtg kopplas till planen Palliativ vård i livets slutskede.

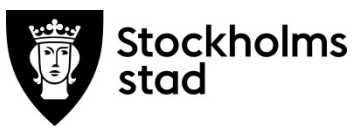

<span id="page-27-0"></span>Skapa en plan för Palliativ vård i livets slutskede

Frastexter finns för Palliativ vård i livets slutskede (som motsvarar Hälsoplan) och för Avsett hälsotillstånd – palliativ vård.

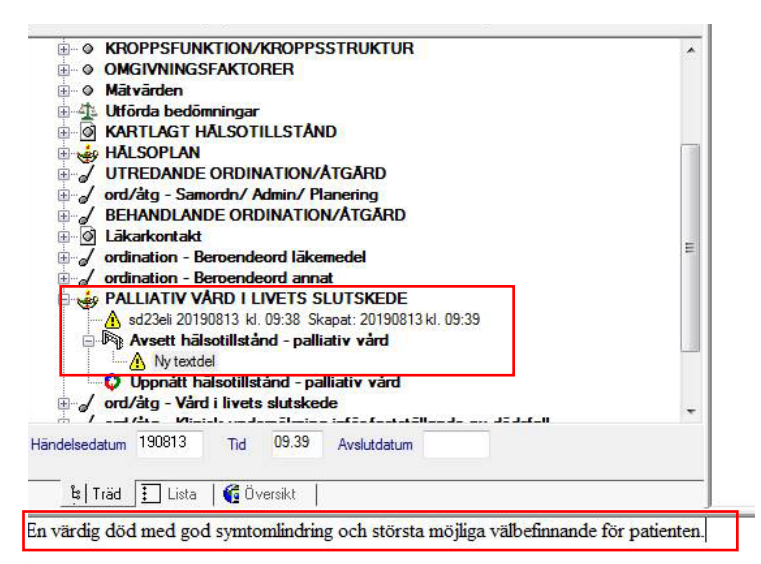

- Dubbelklicka på PALLIATIV VÅRD I LIVETS SLUTSKEDE.
- Klicka ner frastext.
- Spara.
- Dubbelklicka på Avsett hälsotillstånd palliativ vård.
- Klicka ner frastext, komplettera eventuellt utifrån patientens behov och önskemål.
- Koppla till planen.

Till planen kopplas ord/åtg vård i livets slutskede. Det finns ett flertal frastexter under denna ord/åtg.

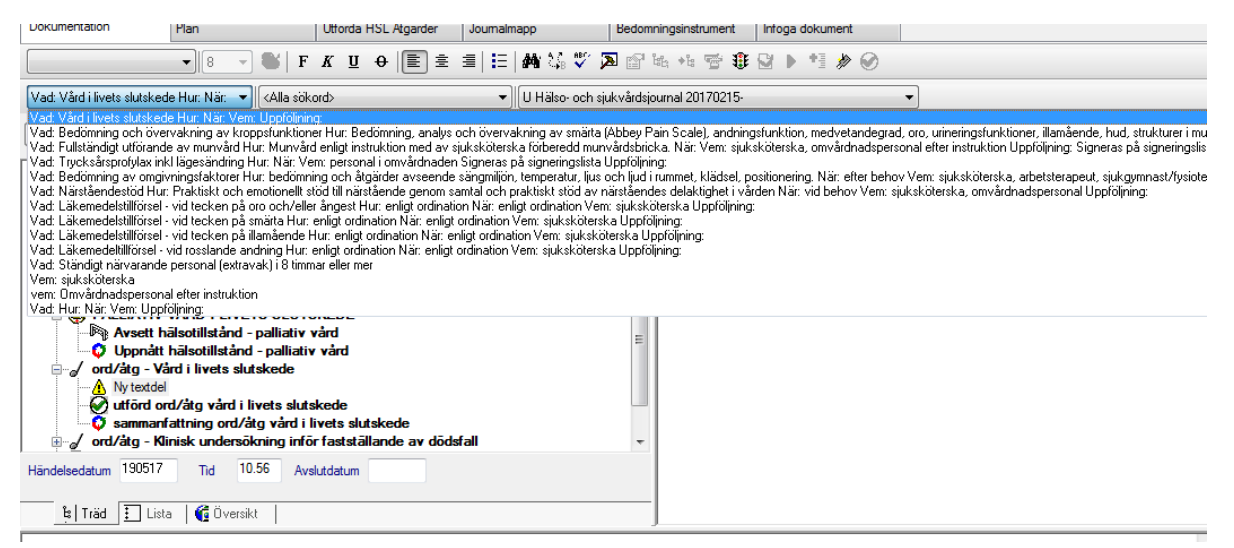

- Skapa en ord/åtg för varje frastext.
- Klicka ner frastexten, komplettera den, spara och koppla till vårdplanen PALLIATIV VÅRD I LIVETS SLUTSKEDE.
- Om önskad ord/åtg inte finns som frastext kan den skapas genom frastexten, Vad:, Hur:, När:, Vem:, Uppföljning:.

Ordinationen Bedömning och övervakning av kroppsfunktioner används för att dokumentera patientens tillstånd.

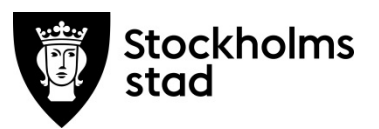

### <span id="page-28-0"></span>Exempel på utförda åtgärder:

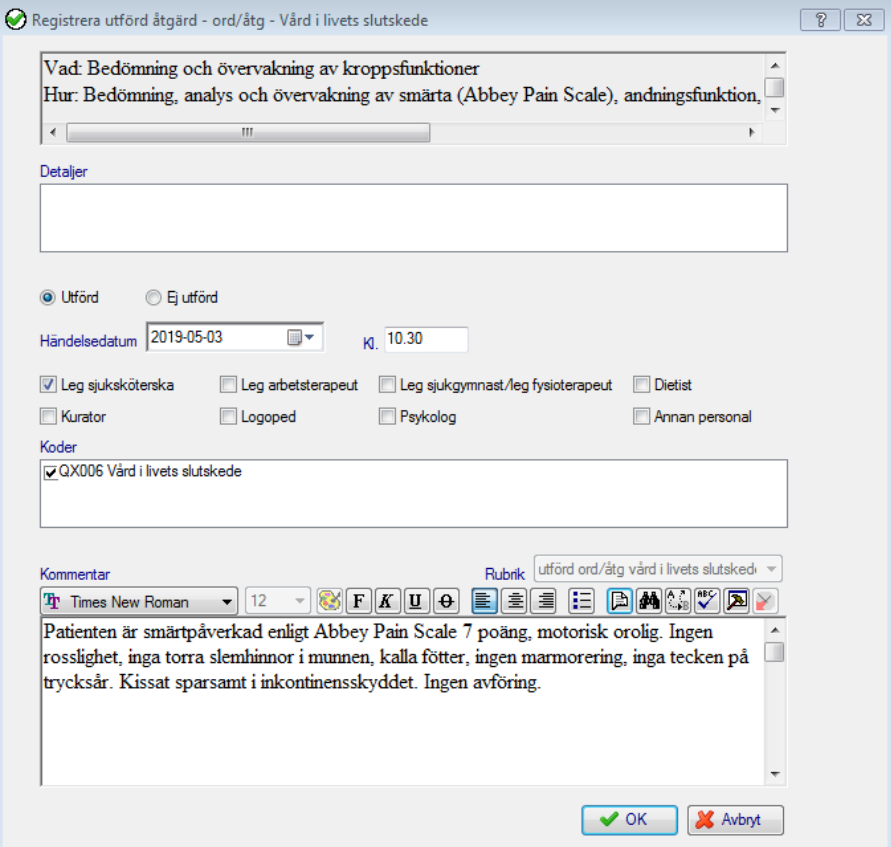

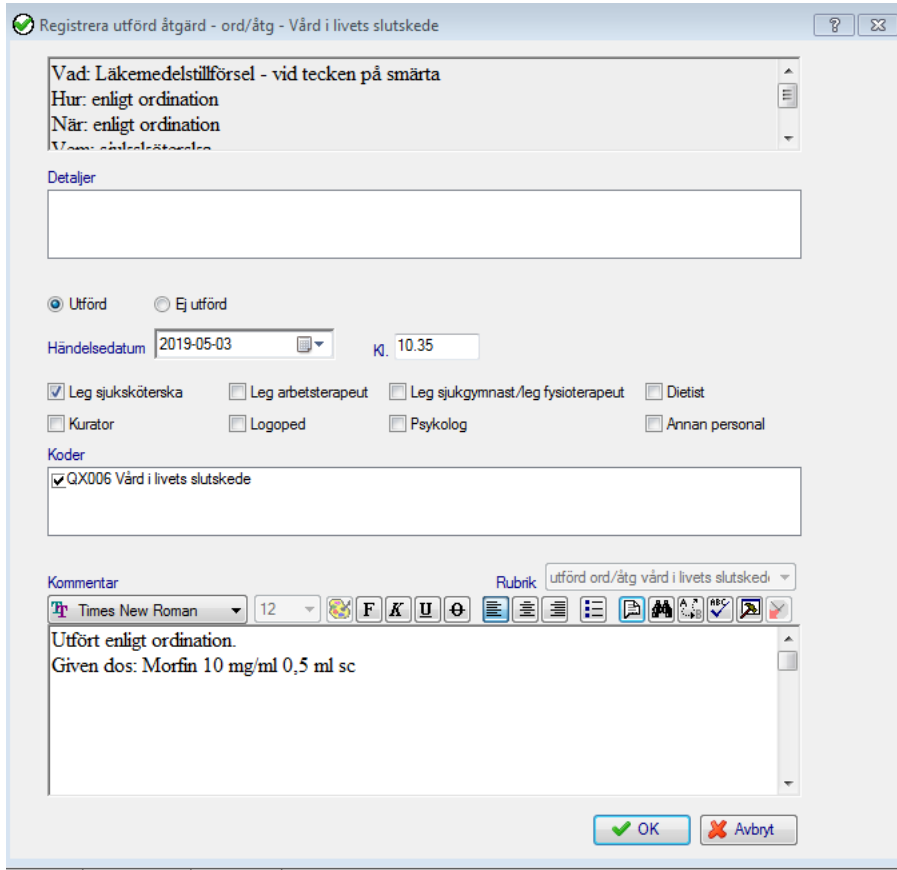

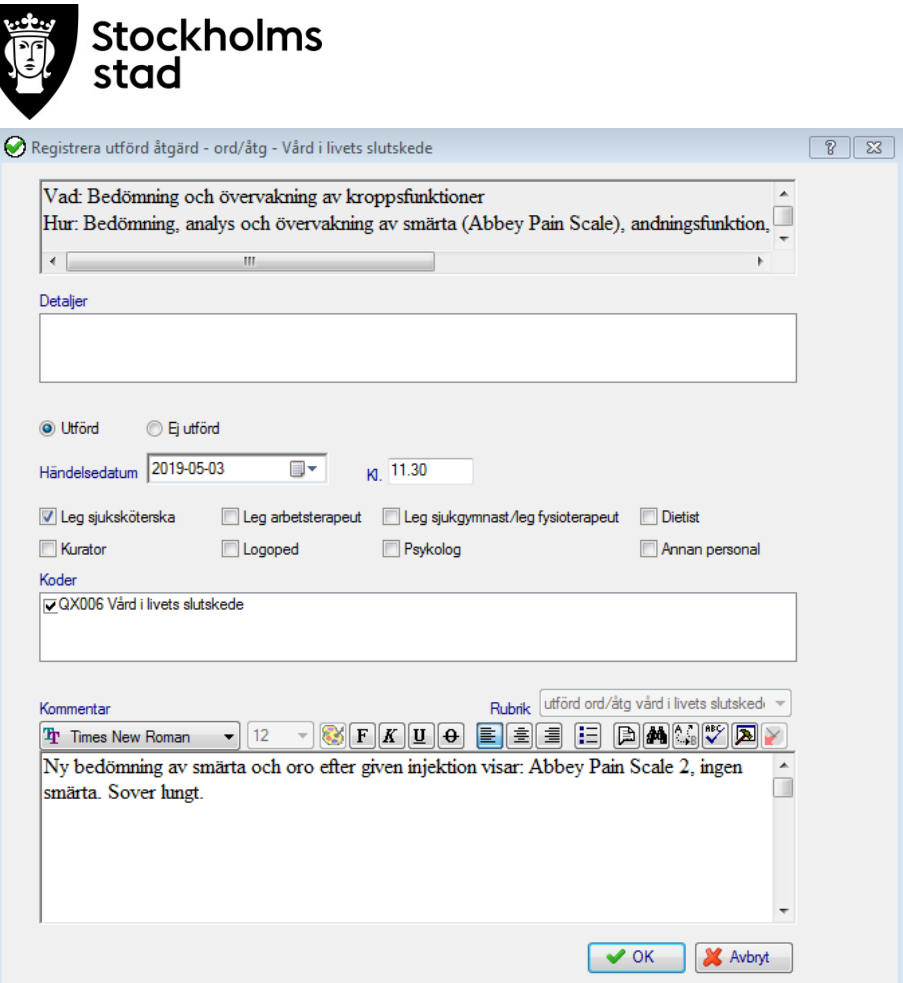

### <span id="page-29-0"></span>Överblick över ord/åtg som utförts hos patienten

#### *Via kolumnläge*

道

Kolumnläge ger en överblick över ord/åtg och deras respektive utförda åtgärder. Samtliga ord/åtg och utförda åtgärder som har en kommentar visas.

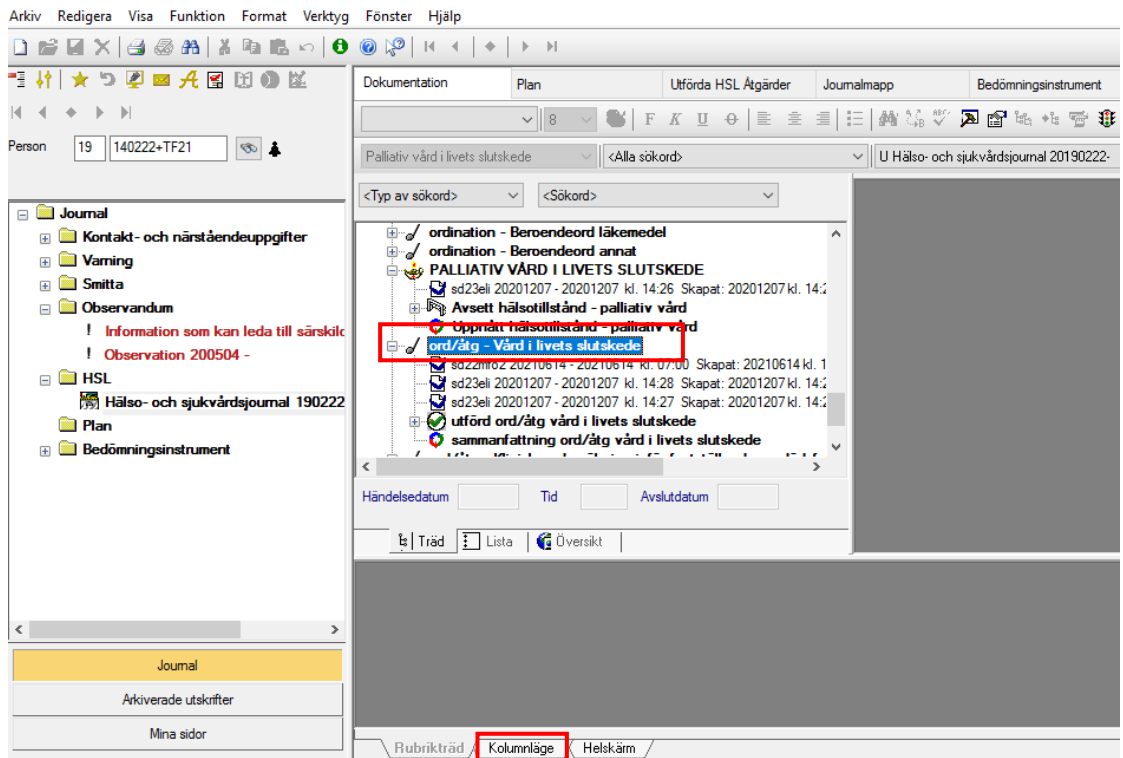

• Markera ord/åtg- Vård i livets slutskede och klicka därefter på Kolumnläge.

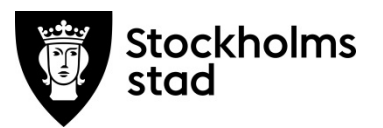

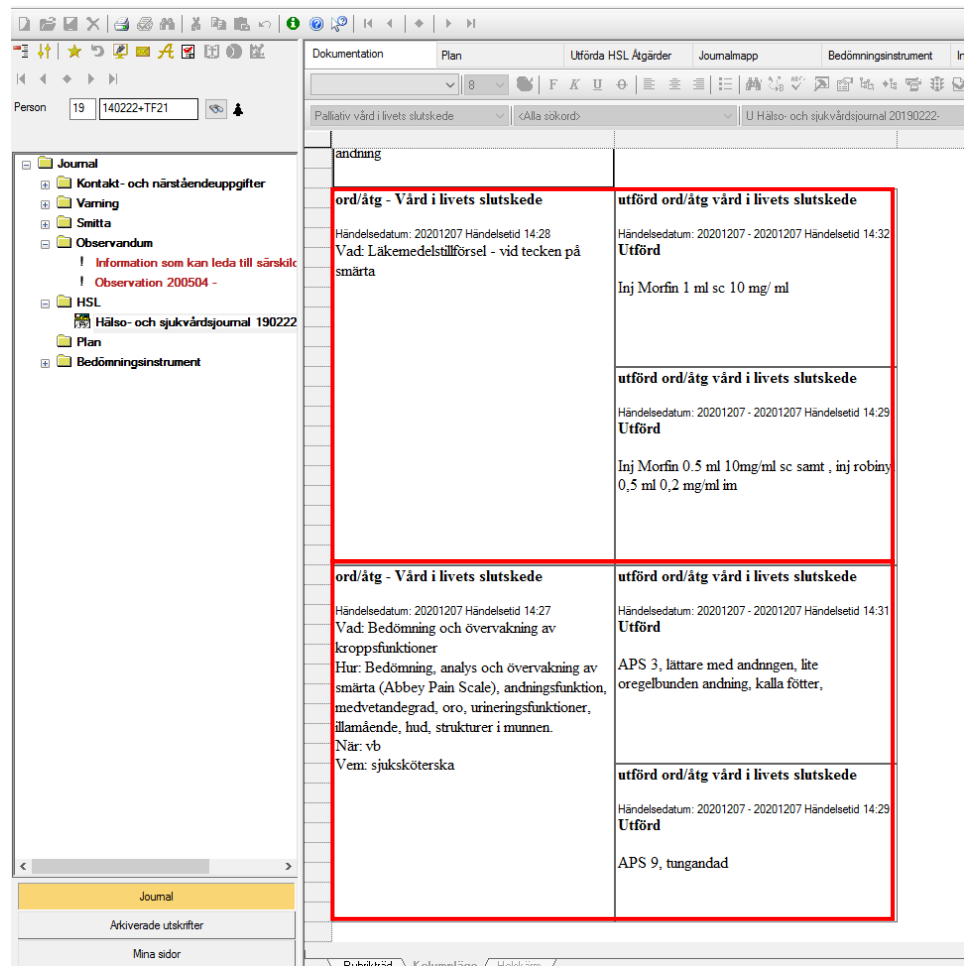

### *Via Utförda HSL åtgärder*

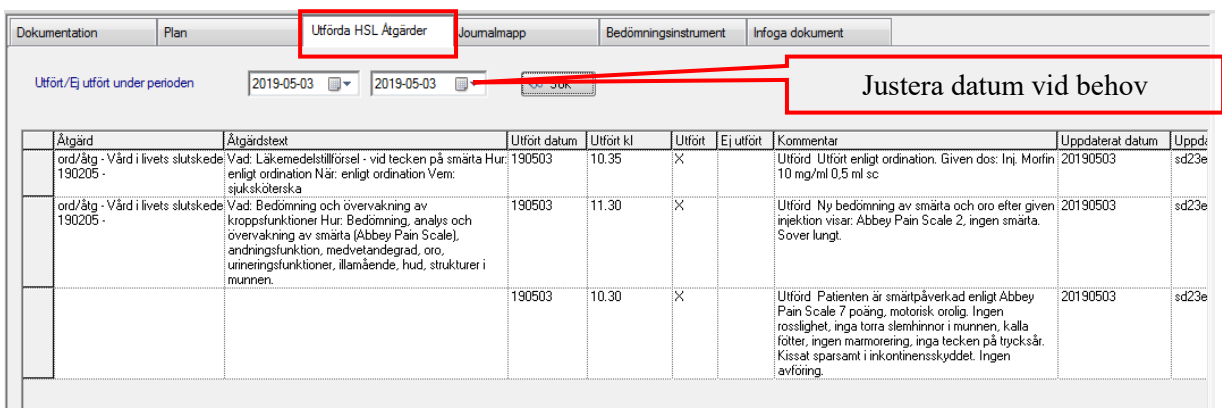

- Klicka på fliken Utförda HSL åtgärder.
- Justera datum vid behov, dagens datum är allid förvalt.
- Klicka sök

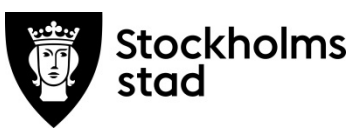

#### *Via Helskärm*

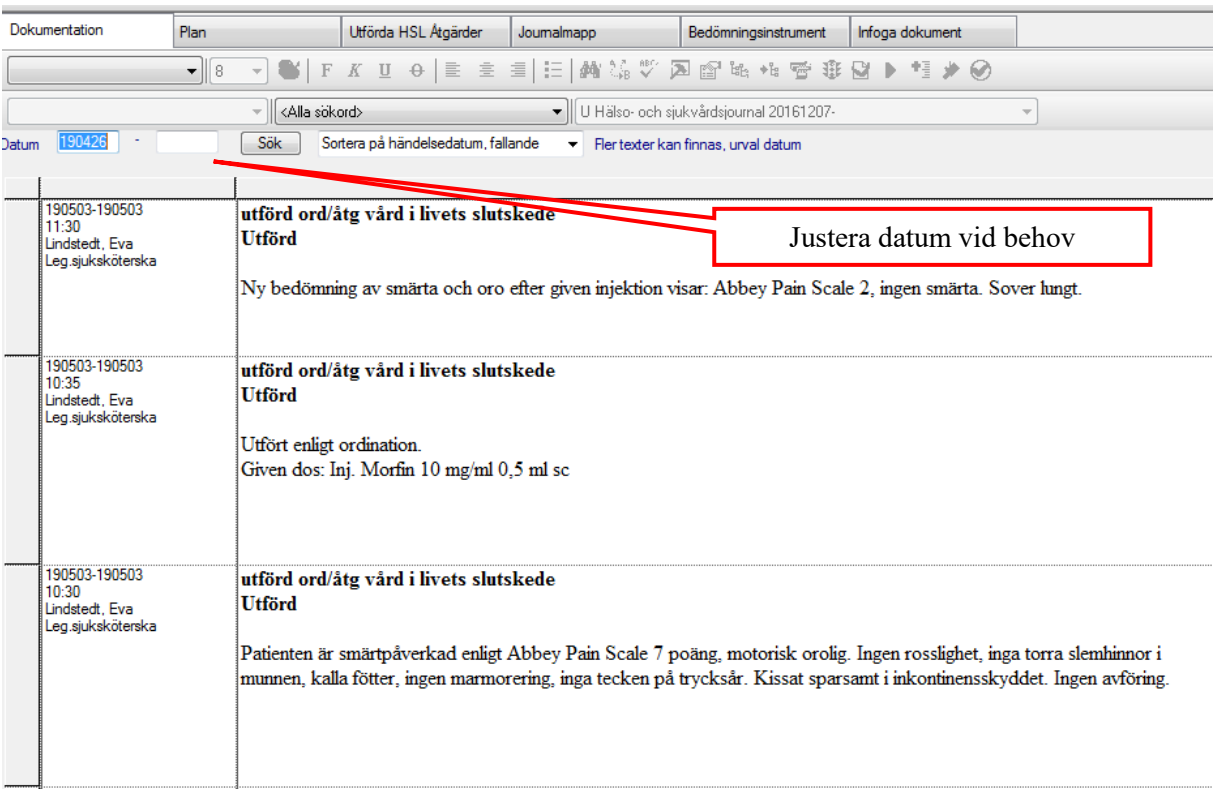

### *Via fliken Plan*

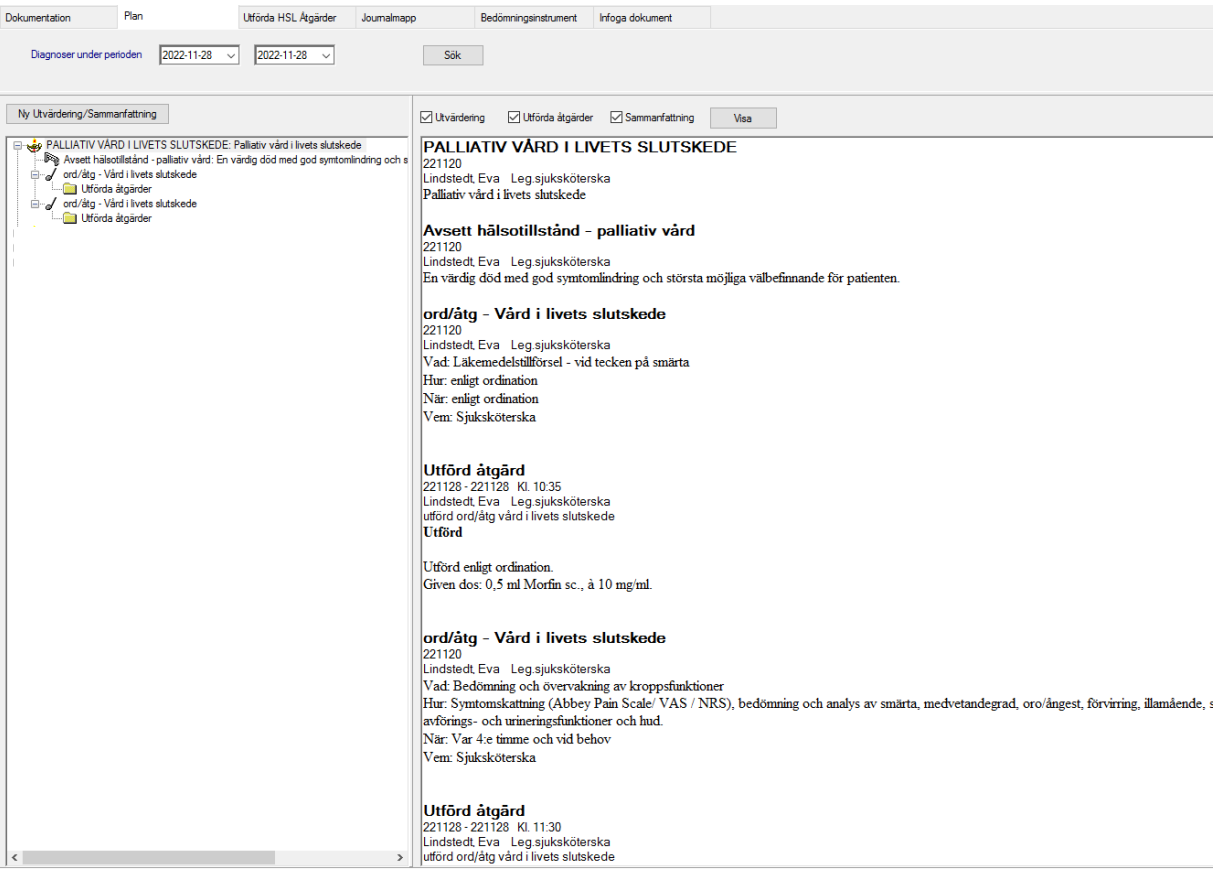

<span id="page-32-0"></span>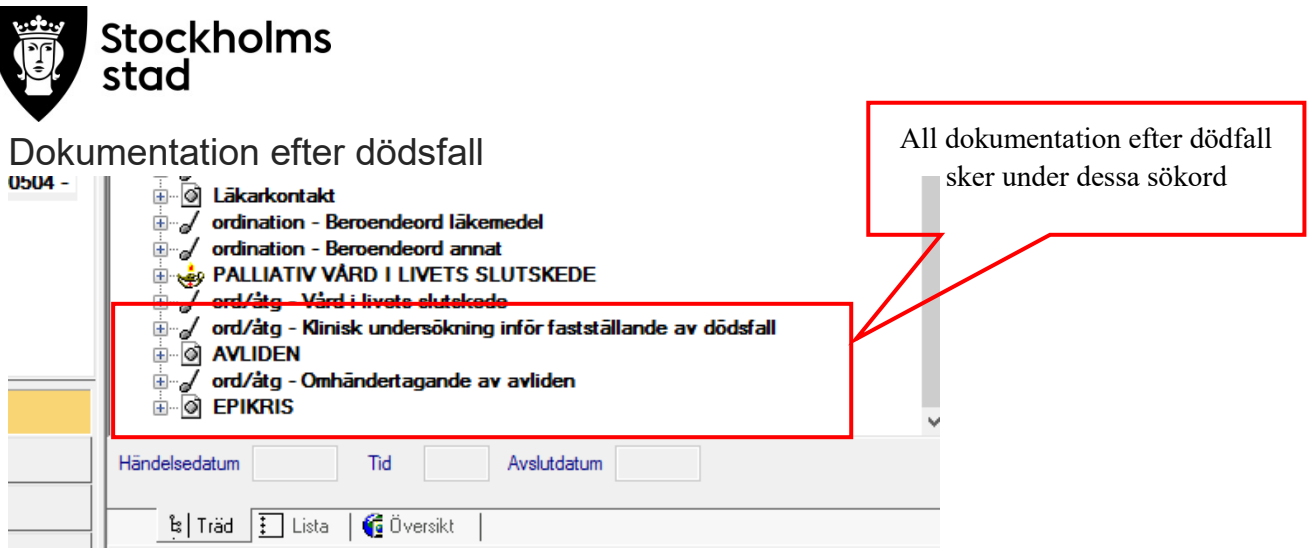

<span id="page-32-1"></span>Klinisk undersökning inför fastställande av dödsfall

- Skapa ord/åtg med hjälp av frastext.
- Koppla till PLAN VÅRD I LIVETS SLUTSKEDE och KVÅ kod.

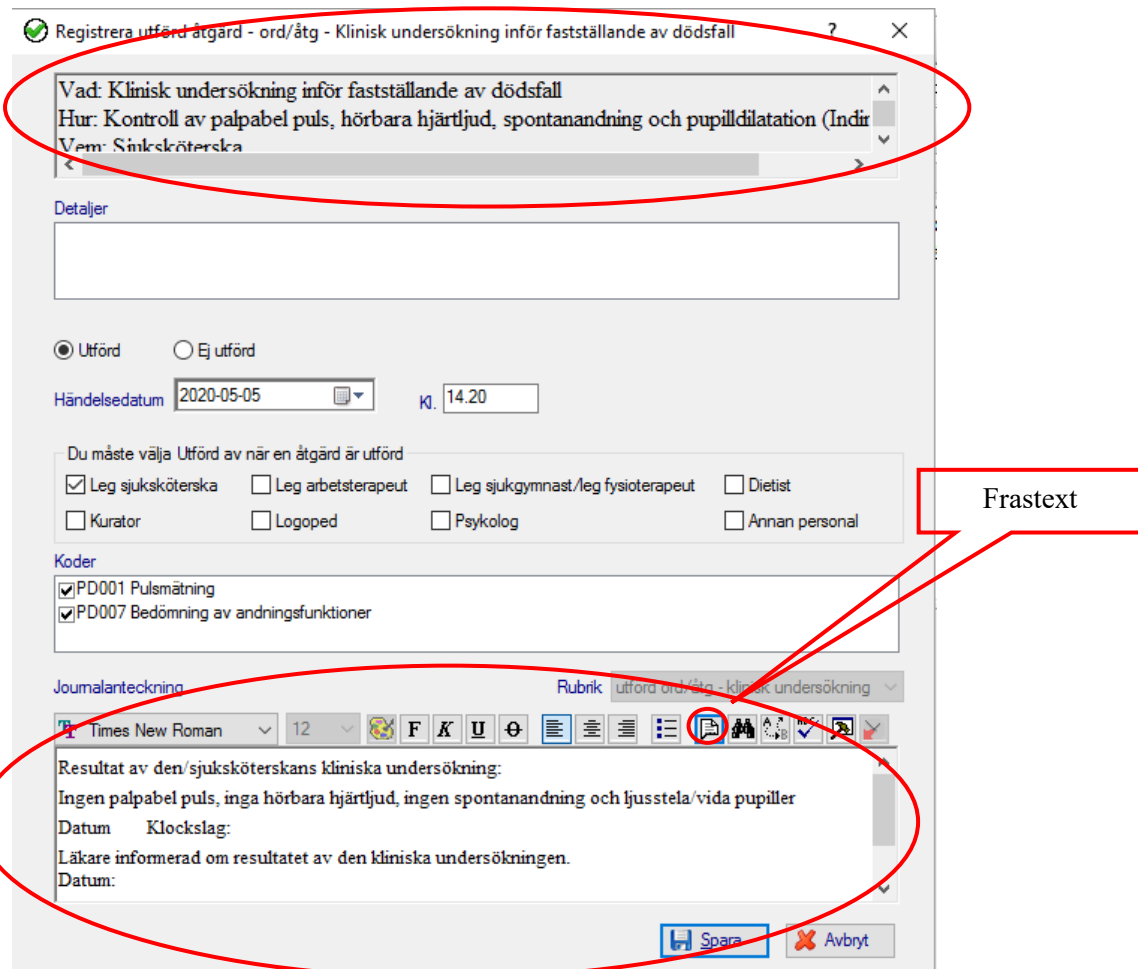

- Markera ord/åtg *Klinisk undersökning inför fastställande av dödsfall*
- Högerklocka på ord/åtg
- Välj registrera åtgärd eller klicka på symbolen  $\odot$
- Välj frastext
- Ange datum och klockslag.
- Spara och signera.

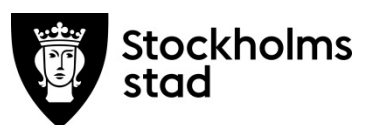

### <span id="page-33-0"></span>Avliden

Här dokumenteras att patienten har avlidit.

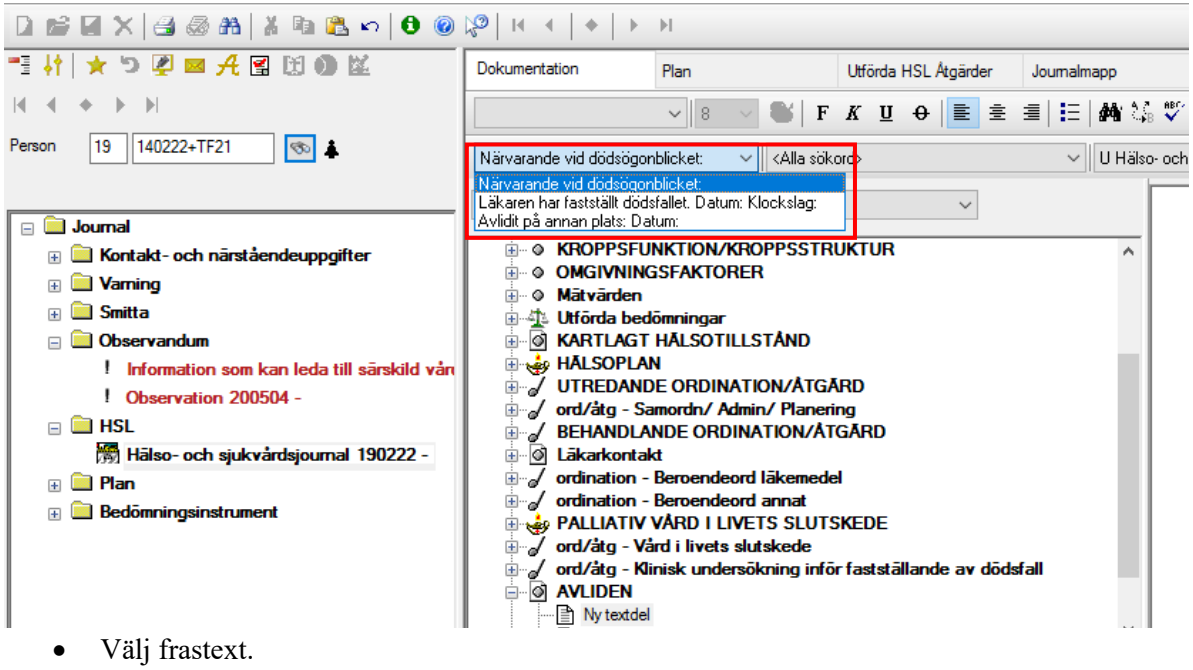

- Ange datum och klockslag.
- Spara och signera.

### <span id="page-33-1"></span>Omhändertagande av avliden

Här dokumenteras alla ord/åtg som vidtas efter att patienten avlidit så som information, praktiska åtgärder, kontakt med läkare, överlämnande av personliga tillhörigheter och/eller läkemedel till dödsboet.

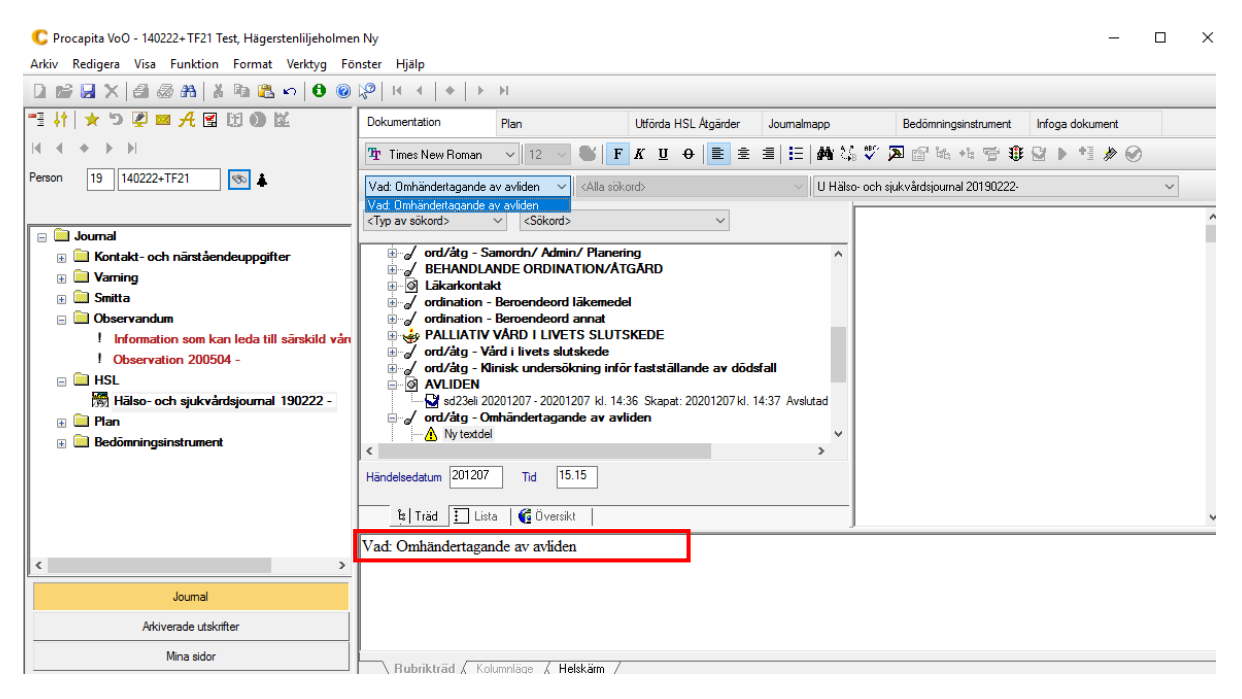

- Skapa en ord/åtg med hjälp av frastext.
- Koppla till PLAN VÅRD I LIVETS SLUTSKEDE och KVÅ kod.
- Spara.

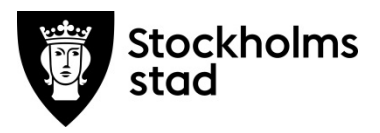

### Registrera därefter utförda åtgärder.

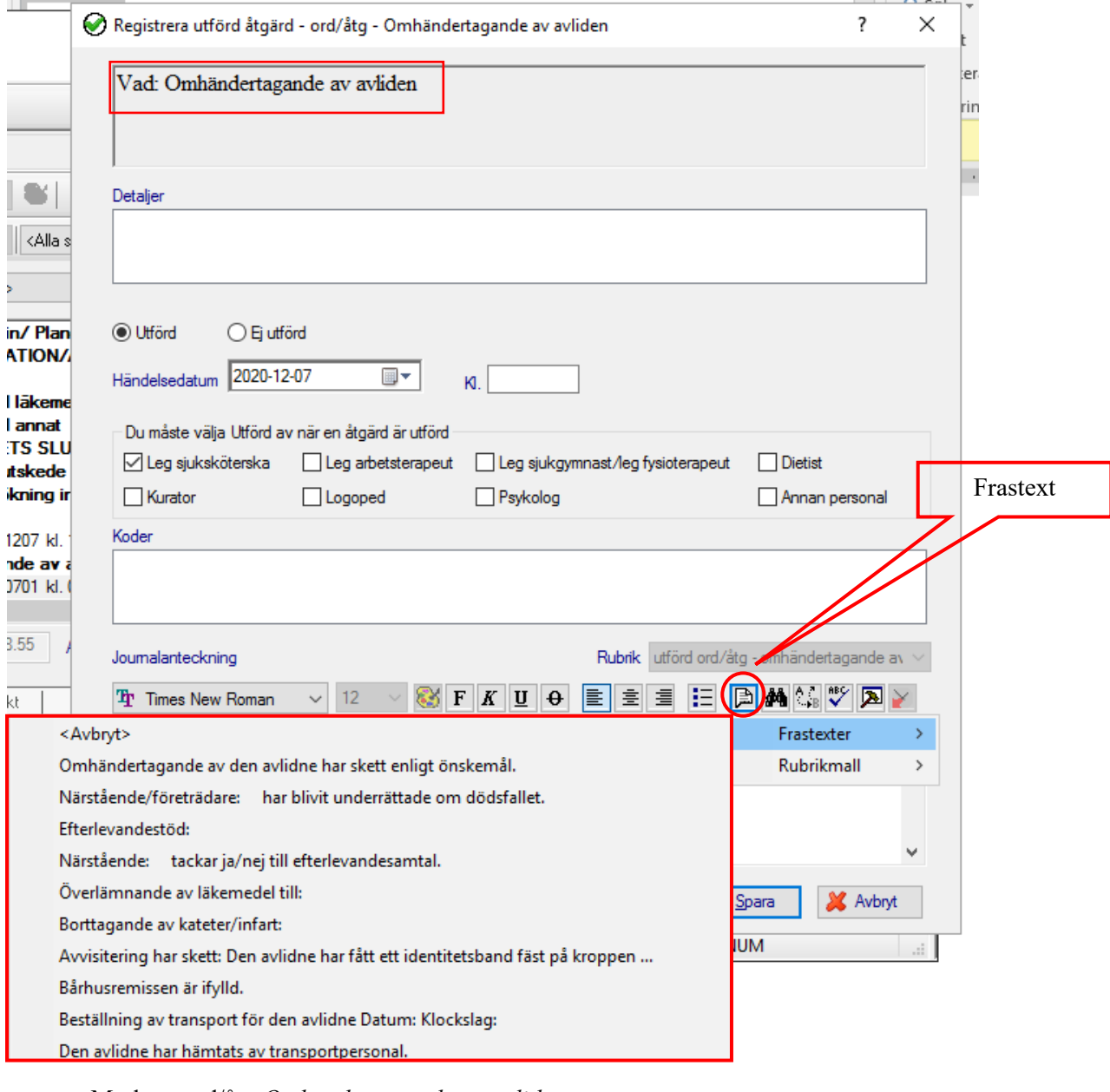

- Markera ord/åtg *Omhändertagande av avliden.*
- Högerklocka på ord/åtg.
- Välj registrera åtgärd eller klicka på symbolen
- Välj färdiga frastexter via ikonen Frastexter
- Komplettera vid behov.
- Spara och signera.

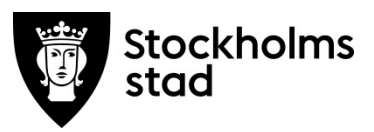

### <span id="page-35-0"></span>Utvärdering av Plan PALLIATIV VÅRD I LIVETS SLUTSKEDE

Utvärdering av planen ska dokumenteras när patienten avlidit, se Utvärdering/sammanfattning. Ett exempel på utvärdering/måluppfyllelse:

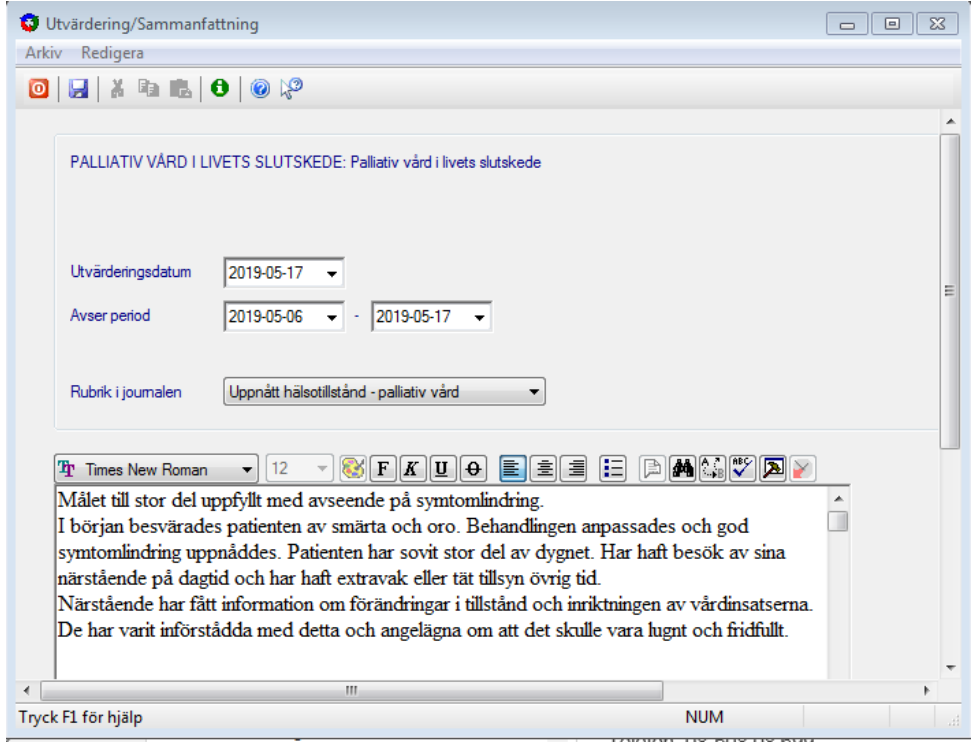

### <span id="page-35-1"></span>Epikris

Epikris ska skrivas för alla personer som har avlidit, frastexter finns.

### <span id="page-35-2"></span>Vid vårdprocessens slut

Om patienten har avlidit är vårdprocessen slut.

Om patienten inte längre befinner sig i livets slutskede ska planen PALLIATIV VÅRD I LIVETS SLUTSKEDE utvärderas och avslutas.

Därefter görs nya bedömningar av patientens hälsotillstånd och ställningstagande till fortsatt vård.

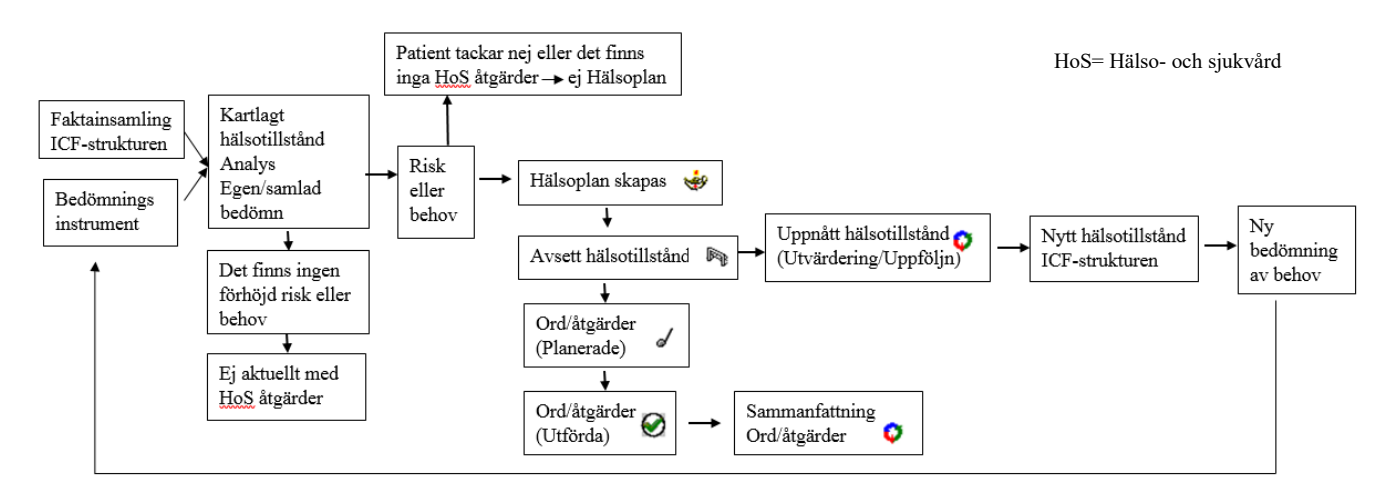